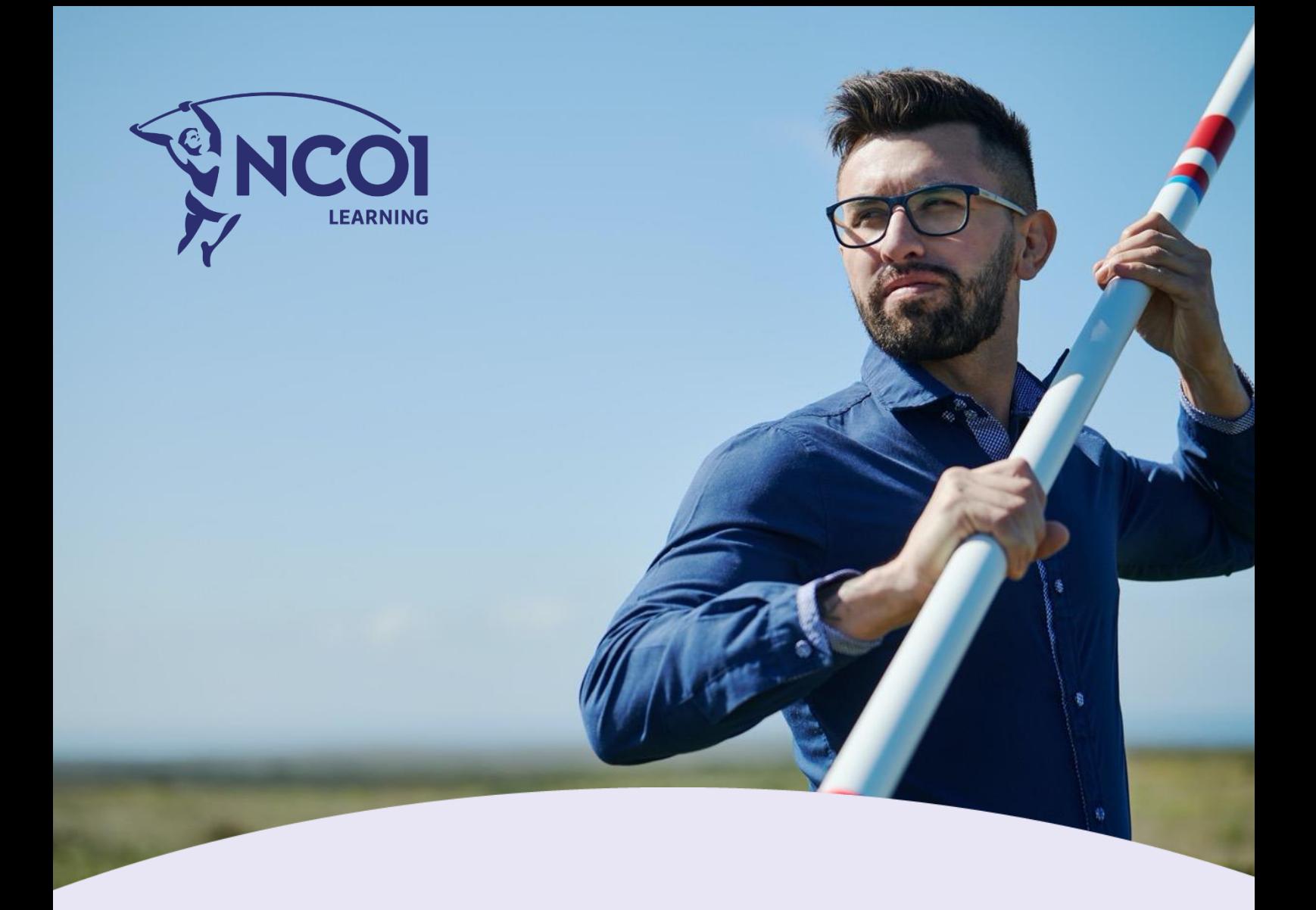

# Werken met MS OneNote: basistraining

# Werken met MS OneNote: basistraining

*Module 5 van de reeks 'Werken met Microsoft Office: basistraining'*

- Breng jij naar elke meeting steevast pen en notitieblok mee?
- Heb jij op je bureau nog overal papieren en aantekeningen liggen?
- Is het klasseren en terugvinden van alle notities een tijdrover om nog maar te zwijgen van verdwenen papieren?

Met de superhandige app MS OneNote maak je snel aantekeningen, notities, voeg je koppelingen en zelfs afbeeldingen toe. Allemaal centraal en zelfs gekoppeld aan bestaande documenten, MS Outlook afspraken of taken en deelbaar met bijvoorbeeld collega's. In deze korte maar krachtige OneNote training leer je de basis van het slim werken met OneNote.

## Doelstellingen

Je maakt uitgebreid kennis met de structuur in OneNote. Je leert hoe je een nieuw notitieblok moet aanmaken en hoe je dit kunt delen met collega's en hoe je hierop kunt samenwerken. Verder leer je allerlei markeringen toepassen én leer je het invoegen van bestandsafdrukken, koppelingen, afbeeldingen en vormen.

We gebruiken de laatste versie MS OneNote maar ook met een oudere versie kun je zonder problemen aan de training deelnemen.

Deze module is geschikt voor iedereen beginnend gebruikers die efficiënt met MS OneNote wil leren werken en de basistoepassingen onder de knie wil krijgen. Ook om je kennis van MS OneNote op te frissen is dit de juiste training.

## **Programma**

- Overzicht verschillende soorten OneNote
- OneNote-structuur
- Maak een nieuw notitieblok
- Invoegen van bestandsafdrukken, koppelingen, afbeeldingen en vormen
- Markeringen om snel terug te vinden
- Delen van je notitieblok en samenwerken

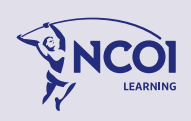

# Werken met MS OneNote: basistraining

# Inhoud

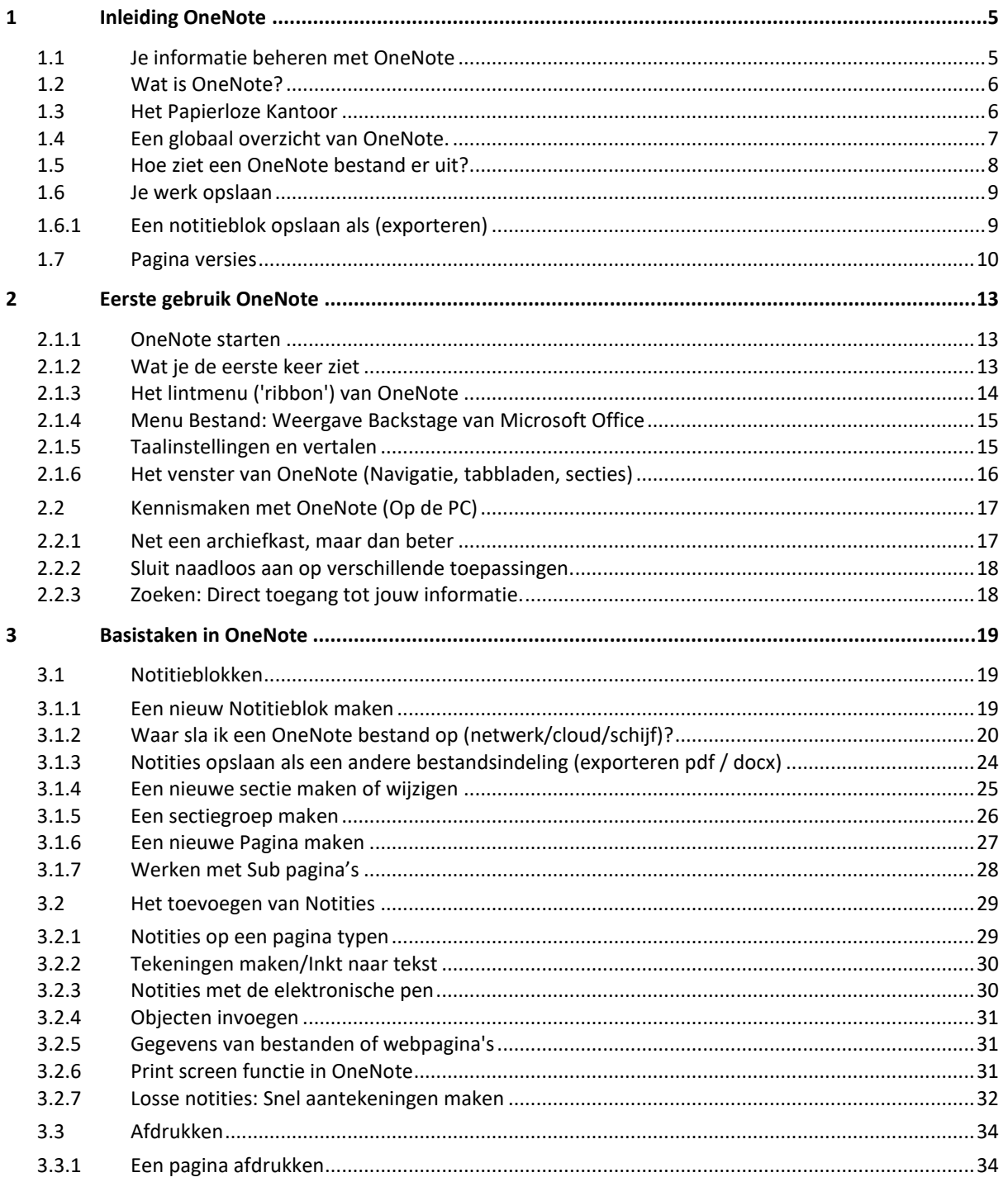

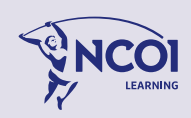

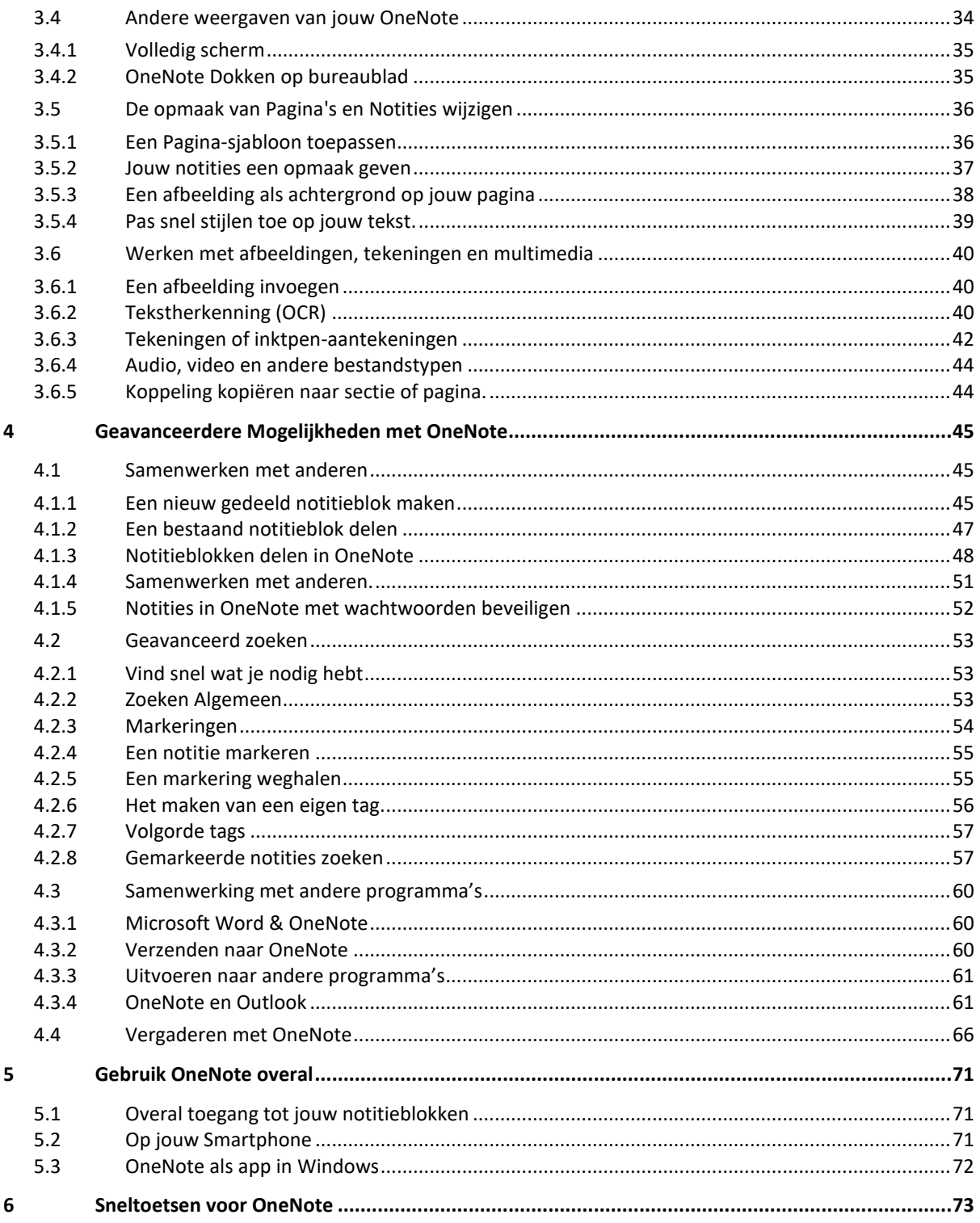

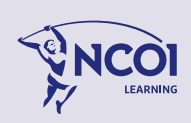

# <span id="page-4-0"></span>1 Inleiding OneNote

## <span id="page-4-1"></span>1.1 Je informatie beheren met OneNote

We leven in een informatiemaatschappij. We nemen dagelijks zoveel informatie tot ons dat we bijna bezwijken onder een informatie overload. Waar bewaar je al jouw informatie? Waar sla je al jouw bestanden, brieven, aantekeningen, afbeeldingen, filmpjes, lijsten, geluidsfragmenten op? En natuurlijk: Hoe vind je snel terug wat je nodig hebt, als je het nodig hebt?

## Dat kan veel slimmer: met OneNote!

OneNote is een hulpmiddel waarmee je gemakkelijk informatie kunt bewaren, ordenen en vindbaar maken. In het Engels spreken ze over een PIM (Personal Information Manager). In het Nederlands zou ik het een knipselmap of notitieprogramma noemen.

Wat je ook ziet of wat je ook hoort, de kans is groot dat OneNote jou kan helpen om het te onthouden. Of het nu post-it geeltje is waarop je hebt geschreven, een foto die je ziet, een poster waar je langs loopt, of een website die je bekijkt. OneNote kan het voor je opslaan.

Alles wat je met OneNote vastlegt, wordt automatisch verwerkt en opgeslagen. Als je wilt kun je de informatie opslaan in aparte notitieblokken.

De informatie kan op allerlei manieren worden teruggezocht. Het bijzonder van OneNote is dat handgeschreven teksten door middel van OCR worden vertaald naar computertekst en dat teksten op foto's ook herkend worden en worden verwerkt tot computertekst. Dat maakt terugzoeken bijzonder eenvoudig!

## **OneNote is interessant:**

- Als je voor een project veel informatie moet verzamelen. Denk aan het voorbereiden van een artikel, een jaarwerk voor school, een thesis, …
- Als je geregeld documenten niet terugvindt omdat je niet meer weet waar je ze gelegd hebt of waar ze zitten op je computer.
- Als je je informatie overal bij je wil hebben : op je pc, je mobiele telefoon, online, …
- Als je niet houdt van het klasseren en sorteren van papieren documenten, maar verlangt naar een kantoor zonder papier.

## **Met OneNote kun je op een meer efficiënte manier omgaan met informatie:**

- Bij een groot project blijf je de bomen zien door het bos aan informatie.
- Al je informatie vind je gemakkelijk terug.
- Waar je ook bent, heb je je informatie bij de hand.
- Goede ideeën heb je snel genoteerd en raak je niet meer kwijt.

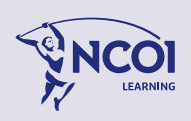

# <span id="page-5-0"></span>1.2 Wat is OneNote?

OneNote is een digitaal notitieblok dat je één plaats biedt voor al je notities en informatie, met het bijkomende voordeel van krachtige zoekfuncties om snel te vinden waar je naar zocht en eenvoudig te gebruiken 'gedeelde notitieblokken' zodat je de overbodige informatie kunt beperken en effectiever met anderen kunt samenwerken.

In tegenstelling tot systemen die op papier zijn gebaseerd, tekstverwerkingsprogramma's, e-mailsystemen en andere productiviteitsprogramma's, biedt OneNote je de flexibiliteit om tekst, afbeeldingen, handgeschreven, digitale tekst, audio- en video-opnamen en veel meer te verzamelen en te ordenen en dit allemaal in één digitaal notitieblok op je computer. OneNote kan je helpen om productiever te worden, door de informatie die je nodig hebt onder handbereik te houden en de tijd te beperken die je verspilt met het zoeken naar allerlei informatie in e-mailberichten, papieren notitieblokken, bestandsmappen en afdrukken.

**OneNote** geeft je een plek om je gegevens te beheren. Eén plek voor al je notities, ideeën en onderzoek. Krachtiger dan het geheugen, beter doorzoekbaar dan een stapel documenten. Nog beter, ga aan de slag met je team. Zet jouw notitieblok in de cloud. En bepal zelf wie er nog meer bij kaan. Dankzij 'gedeelde notitieblokken' wordt **OneNote** een plek waar je snel en eenvoudig informatie kunt uitwisselen en de groep op het juiste spoor kunt houden.

Gebruikers kunnen notities (handgeschreven of getypte), tekeningen, schermopnamen en audio commentaren verzamelen en via het Internet delen met andere gebruikers van **OneNote**. Op je PC of op internet: OneNote is overal.

Met **Microsoft OneNote** kun je alles bijeenbrengen en indelen wat je nodig hebt voor een project waaraan je werkt, zoals notities, foto's, video's en internetkoppelingen. **OneNote** houdt alle informatie die je nodig hebt binnen handbereik, en met krachtige zoekmogelijkheden kun je gemakkelijke datgene vinden waarnaar je op zoek bent. Gooi de papieren notitieblokken maar in de prullenbak. Je hebt nu een digitaal notitieblok!

# <span id="page-5-1"></span>1.3 Het Papierloze Kantoor

Met OneNote is het kantoor zonder papier binnen handbereik. Hoe pak je het aan?

- **Papieren documenten** scan je in. Plaats de gescande documenten in je notitieblok. Gooi je papieren daarna in de prullenbak of versnipperaar, je hebt ze niet meer nodig.
- **Digitale documenten** (een e-mail, een attachment bij een mail, een pdf, een Worddocument of foto, …) sla je consequent op in OneNote.
- **Internetpagina's** sla je op in OneNote. Wis de rommel in de tekst en laat staan wat het lezen waard is.
- Stop met het **overschrijven** van informatie. Maak er een foto van en plaats die in OneNote.
- Bij elke nieuwe notitie noteer je consequent passende **trefwoorden**. Om het doorzoekbaar te maken.
- **OneNote** is bijzonder geschikt voor gebruik op laptop, iPad, tablet of smrtphone.

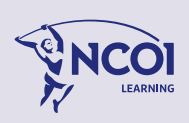

# <span id="page-6-0"></span>1.4 Een globaal overzicht van OneNote.

In **OneNote** kun je notitieblokken delen en op een andere computer of op het web gebruiken, zodat je samen met anderen aan die notitieblokken kunt werken. Het maken van notities als een groep is een vorm van samenwerking. **OneNote** past daar perfect bij en is meer dan een programma voor het alleen maar per e-mail verzenden van statische notitieblokpagina's.

Gegevens in **OneNote** zijn opgeslagen in pagina's, die onderdeel zijn van secties binnen Notitieblokken ('Notebooks'). De interface van **OneNote** is een elektronische versie van de bekende met tabbladen gevulde ringband die rechtstreeks voor het maken van notities, maar ook voor het verzamelen van materiaal verkregen uit andere toepassingen kan worden gebruikt. **OneNote** is ontworpen voor het verzamelen, organiseren en delen van eventueel ongepolijst materiaal, terwijl tekstverwerkers en wiki's meestal op een bepaalde manier van publiceren gericht zijn.

Op pagina's kunnen willekeurig grote bitmap afbeeldingen worden geplakt zonder kwaliteitsverlies; Er is geen ondersteuning voor de handhaving van een uniforme pagina-indeling of structuur. Pagina's kunnen binnen de binder worden verplaatst en van aantekeningen voorzien met een pen of tekstverwerking of tekengereedschappen. Gebruikers kunnen ingesloten multimedia opnamen en web koppelingen toevoegen.

Hoewel **OneNote** meestal op laptops of desktop-Pc's gebruikt wordt, heeft het voorzieningen voor gebruik op pen-enabled Tablet Pc's in omgevingen waar pen, audio- of videonotities beter geschikt zijn dan een intensief gebruik van toetsenbord.

**OneNote** biedt integratie van zoekfuncties en indexering in een vrije-vorm graphics en audio archief. Afbeeldingen (bijvoorbeeld schermafbeeldingen, ingesloten document scans, of foto's) kunnen worden gezocht op de inhoud van de ingesloten tekst. Aantekeningen in inkt kunnen ook als tekst worden gezocht. Audio-opnames kunnen ook fonetisch door het geven van een tekstsleutel worden doorzocht en kunnen gelijktijdig met de notities (opgenomen tijdens de opname) worden afgespeeld.

Notitieblokken voor meerdere gebruikers kun je offline bewerken en later synchroniseren en samenvoegen. Dit maakt het een instrument voor werkgroepen die samenwerken aan onderzoek waarvan de leden niet altijd online zijn. **OneNote** is ontworpen als een gezamenlijk instrument en kan meer dan één persoon laten werken op de zelfde pagina op hetzelfde moment.

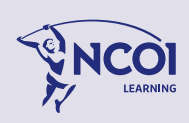

## <span id="page-7-0"></span>1.5 Hoe ziet een OneNote bestand er uit?

**OneNote** is ingedeeld als een traditioneel notitieblok, maar heeft veel meer ruimte. Je kunt **OneNote** beschouwen als een grote archiefbak die bestaat uit elektronische notitieblokken, secties en pagina's. Je kunt er hiervan zo veel van toevoegen als je maar wilt; of ze verwijderen, verplaatsen, met een kleur coderen of samenvoegen.

Misschien wil je slechts één notitieblok voor al je zakelijke klanten, of één notitieblok met verschillende secties voor elke klant. Je stelt iets op een bepaalde manier in en kunt dit altijd weer wijzigen indien dat nodig is. Je hoeft geen pagina's meer uit je notitieblok te scheuren of een nieuw notitieblok te kopen. Met de navigatiehulpmiddelen van **OneNote** blader je gemakkelijk door jouw notitieblokken, pagina's en secties.

#### Notitieblokken:

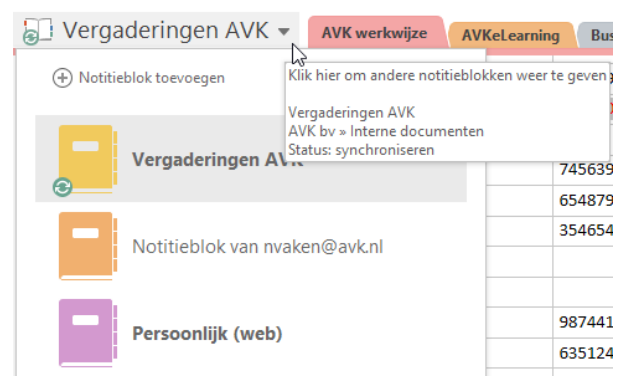

#### Secties:

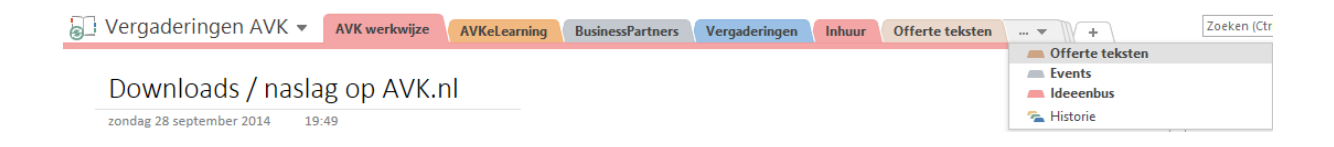

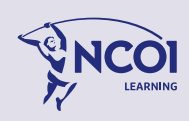

Werk eenvoudig met secties via het snelmenu (rechtsklik op een sectie):

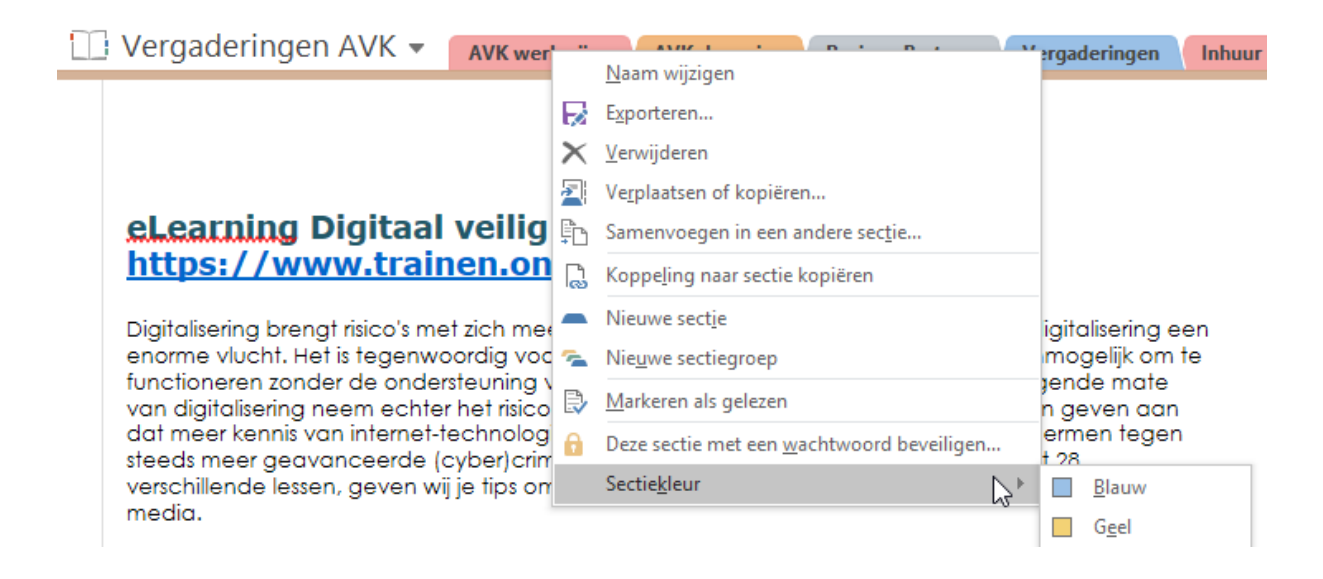

Op de flexibele paginatabs zie je twee niveaus met sub pagina's. De namen van deze pagina's zijn ingesprongen om de indeling te vergemakkelijken. Je kunt slepen en neerzetten om nieuwe sub pagina's te maken of om pagina's in te laten springen.

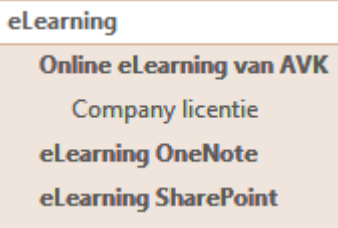

## <span id="page-8-0"></span>1.6 Je werk opslaan

Maakt je geen zorgen over het opslaan van je werk. OneNote bewaart de inhoud automatisch als je het toevoegt aan je notitieblokken. Als je naar een andere pagina of sectie gaat of notitieblokken afsluit wordt het werk automatisch en voortdurend in **OneNote** opgeslagen. Je hoeft dus jouw notities niet handmatig op te slaan, ook niet wanneer je OneNote afsluit.

# <span id="page-8-1"></span>**1.6.1 Een notitieblok opslaan als (exporteren)**

Opslaan gaat automatisch dus hoef je eigenlijk niets te doen. Alleen als je een kopie van (een sectie van) een notitieblok op een andere locatie wil opslaan, ga je als volgt te werk:

- 1. Klik op het tabblad **Bestand** en klik vervolgens op **Exporteren**.
- 2. Voer onder **Huidige exporteren** een van de volgende handelingen uit:

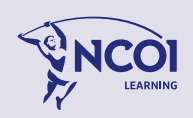

- Als je alleen de huidige, geopende pagina uit je notitieblok wil opslaan, klik je op **Pagina**.
- Als je alleen de huidige, geopende sectie uit jouw notitieblok wil opslaan klikt je op **Sectie**.
- Als je het huidige, geopende notitieblok wil opslaan, klik je op **Notitieblok**.
- 3. Klik onder **Indeling selecteren** op de gewenste bestandsindeling.
- 4. Klik op Exporteren.
- 5. Navigeer in het dialoogvenster **Opslaan als** naar de map waarin je het bestand wil opslaan.
- 6. Voer een naam in voor het notitieblok in het vak **Bestandsnaam**.
- 7. Klik op **Opslaan**.

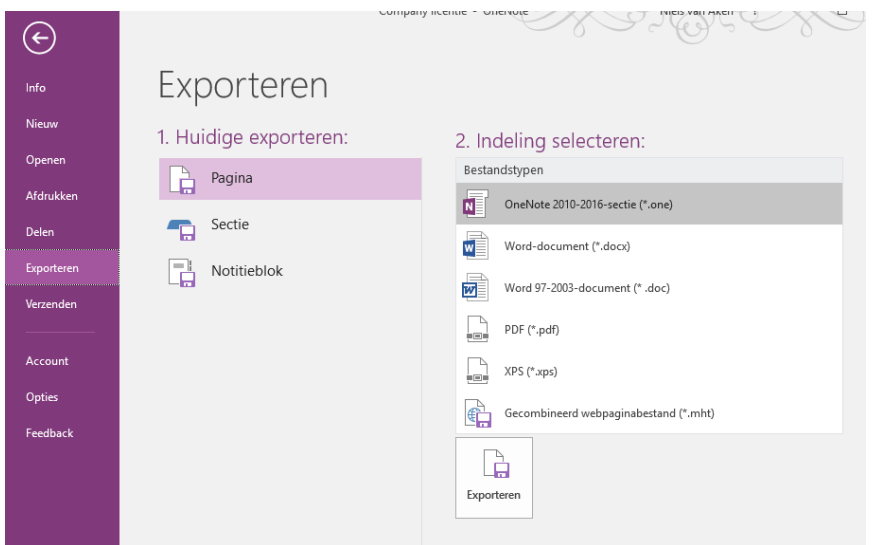

## <span id="page-9-0"></span>1.7 Pagina versies

Alle aantekeningen die je maakt worden direct opgeslagen. Om gegevens verlies te voorkomen, bewaart **OneNote** vorige versies van pagina's.

Klik je rechts op een pagina dan verschijnt het volgende menu.

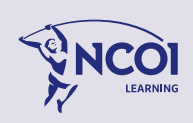

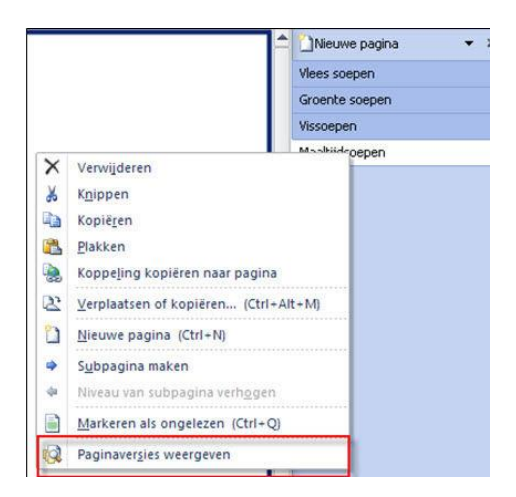

Klikken we nu op **Paginaversies weergeven** dan verschijnen (afhankelijk van hoe vaak je de pagina hebt aangepast) er vorige versies van de pagina, met datum en de naam van de auteur (handig zodat je weet, als je het notitieblok hebt gedeeld, wie wanneer aanpassingen heeft verricht).

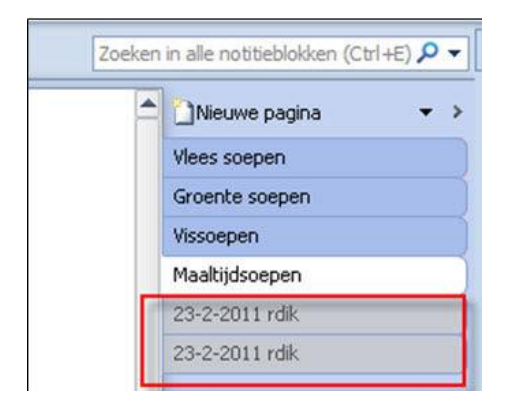

Als je rechts klikt op een vorige versie dan verschijnt het volgende menu:

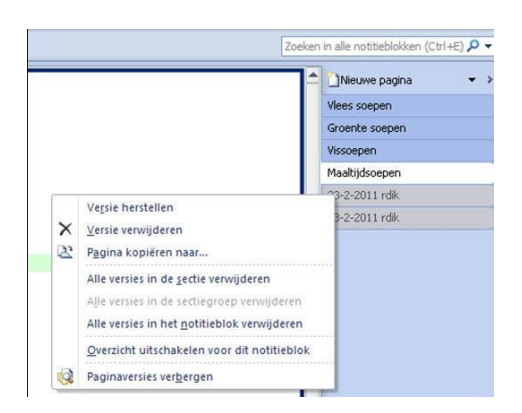

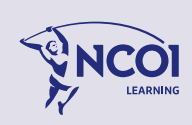

Je kunt een vorige versie terughalen door te klikken op **versie herstellen**. De huidige versie wordt dan vervangen door de gekozen vorige versie. Kijk dan of je de vorige versies wil bewaren of weg wil doen.

In het lint onder het tabblad **Geschiedenis** staan ook een aantal opties voor het bewerken van vorige versies.

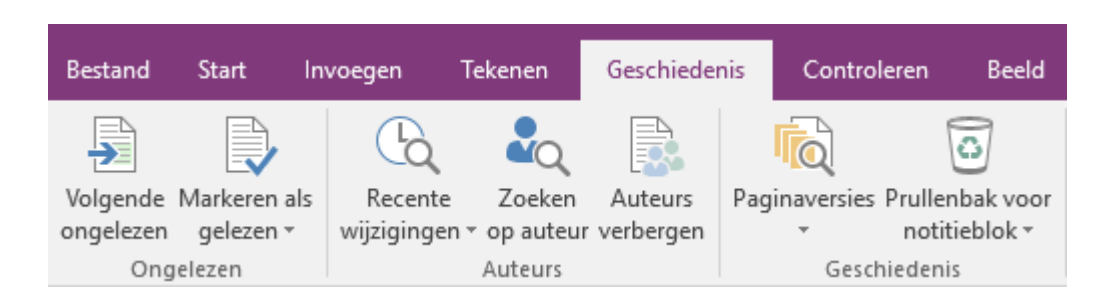

Klikken we nu op de optie **Recente wijzigingen** dan krijgen we er een aantal leuke opties bij:

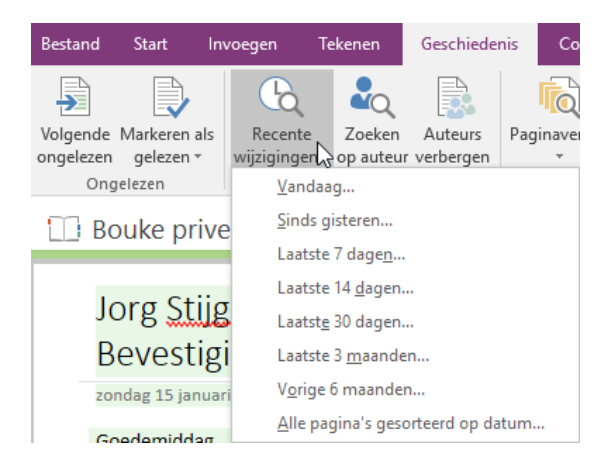

Met de knop **Prullenbak voor notitie** kun je het bijhouden van de geschiedenis voor het hele notitieblok aan- en uitschakelen.

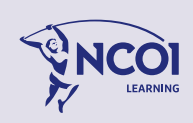

# <span id="page-12-0"></span>2 Eerste gebruik OneNote

## <span id="page-12-1"></span>**2.1.1 OneNote starten**

Het starten van **OneNote** op je computer gaat als volgt:

- Open het Windows Startmenu, en typ: OneNote
- Selecteer de OneNote app.

## <span id="page-12-2"></span>**2.1.2 Wat je de eerste keer ziet**

Wanneer je OneNote voor het eerst start, krijg je een voorbeeld van een notitieblok met wat informatie en voorbeelden over hoe je het kunt gebruiken.

# OneNote: één locatie voor al uw notities

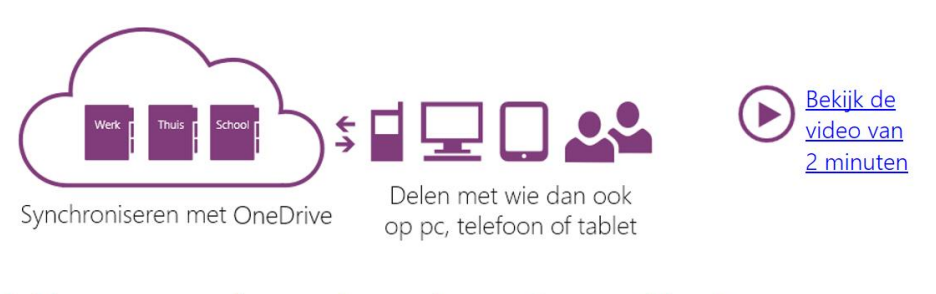

1. Voeg waar dan ook op de pagina notities toe Schrijf hier uw naam

Dit is het openingsscherm van **OneNote**.

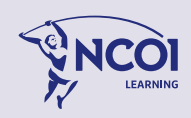

# <span id="page-13-0"></span>**2.1.3 Het lintmenu ('ribbon') van OneNote**

De gebruikersinterface lijkt in alles op wat je al kent uit de andere programma's van Office 2016. Net als in Word 2016, Outlook 2016 en Excel 2016 maakt OneNote gebruik van het lint (de 'ribbon') aan de bovenkant van het venster.

Het lint is standaard niet in beeld in OneNote om je meer ruimte te geven voor de notities. Klik in het menu op bijvoorbeeld tabblad **Start** of **Invoegen** om het respectievelijke lint in beeld te brengen.

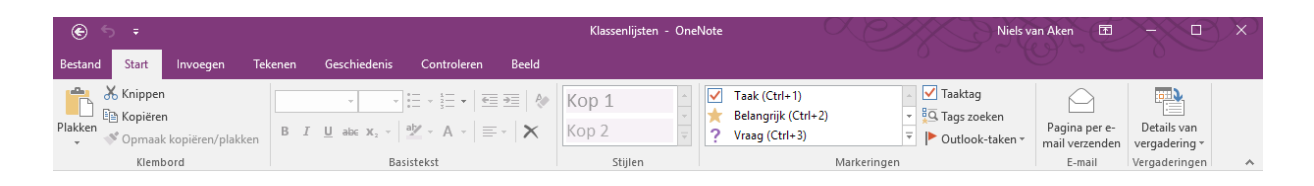

We zien de knop **Bestand**, die altijd zichtbaar blijft. Daarnaast de 6 tabbladen, resp. **Start**, **Invoegen**, **Tekenen**, **Geschiedenis, Controleren** en **Beeld.**

## **Het Lintmenu standaard in beeld houden of verbergen**

Het lint is standaard niet geactiveerd. Maar je kunt deze wel vastzetten zodat deze wel in beeld blijft. Klik op een tab in het menu (bijvoorbeeld Start of Invoegen) om het lint te activeren. Klik vervolgens op de punaise helemaal rechts in het lint.

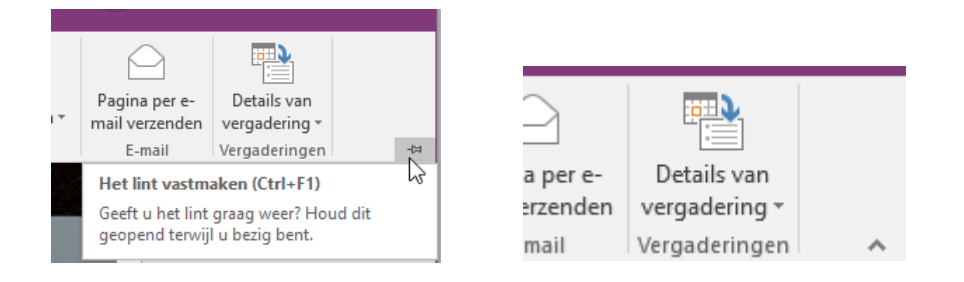

Klik op de punaise om vast te zetten. Klik op het pijltje om weer te verbergen.

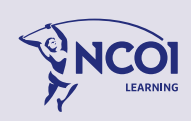

#### **Het Lintmenu aanpassen**

Zoals de overige Microsoft Office 2016-programma's bevat OneNote de Fluent™-interface, die bestaat uit een volledig aanpasbaar visueel systeem van hulpmiddelen en opdrachten.

Je kunt aanpassingen gebruiken om het lint in OneNote te personaliseren met de hulpmiddelen en opdrachten die je het meest gebruikt. Je kunt ook aangepaste tabbladen en groepen met snelkoppelingen naar jouw meest gebruikte opdrachten maken.

- Klik rechts op een willekeurige plaats in het lint
- Kies Het lint aanpassen

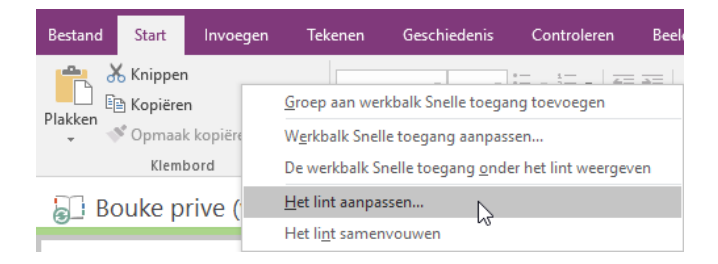

# <span id="page-14-0"></span>**2.1.4 Menu Bestand: Weergave Backstage van Microsoft Office**

De weergave Backstage vormt een aanvulling op het lint. In de weergave Backstage kun je bestanden beheren en opties voor programma's en notitieblokken instellen.

De Microsoft Office Backstage™-weergave vervangt het traditionele bestandsmenu en maakt het mogelijk om je notities met slechts een paar muisklikken te delen, af te drukken en te publiceren.

# <span id="page-14-1"></span>**2.1.5 Taalinstellingen en vertalen**

**OneNote** maakt het mogelijk te werken en te communiceren in verschillende talen.

Je kunt woorden direct vertalen door met rechts te klikken op het woord en te kiezen voor **vertalen**. Het onderzoek venster verschijnt rechts in beeld waar je de gewenste vertalingen in kunt stellen.

- Ga naar **Bestand** en kies **Opties**
- Klik op het tabblad **Taal**

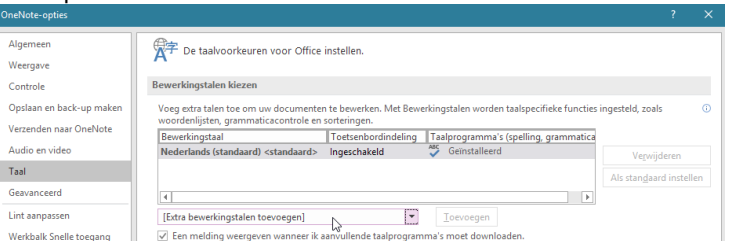

- Selecteer de gewenste extra taal bij [Extra bewerkingstalen toevoegen].
- Klik op de knop Toevoegen

Je kunt nu aangeven welke taal je waarvoor wilt gebruiken.

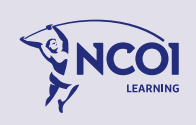

# <span id="page-15-0"></span>**2.1.6 Het venster van OneNote (Navigatie, tabbladen, secties)**

OneNote ordent de gegevens in notitieblokken. Dat kunnen er meer dan één zijn. OneNote organiseert jouw notities in notitieblokken, die elk zijn onderverdeeld in secties en wellicht meerdere pagina's. Je notitieblokken staan aan de linkerkant, met secties op de bovenkant als tabbladen, en pagina's weergegeven op de rechterkant.

Zo heb je in één scherm een overzicht van al je informatie.

Hieronder zie je een afbeelding van het venster van OneNote.

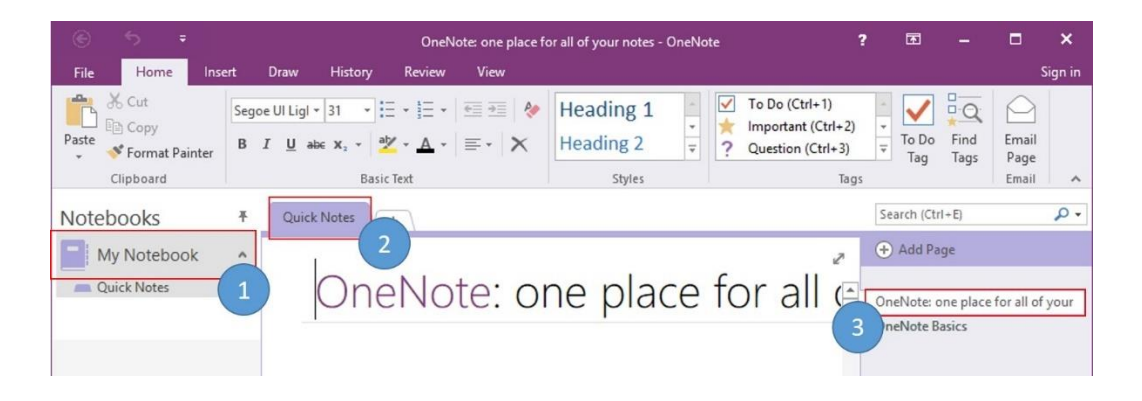

## **(1) Deelvenster links / Navigatiebalk**

Je ziet hier een overzicht van al jouw beschikbare notitieblokken. Al dan niet gedeeld met anderen. Je activeert een notitieblok door op de naam te klikken.

Je kunt de navigatiebalk vastzetten of verbergen door op de punaise te klikken achter het woord Notitieblokken.

(Als extra navigatiemogelijkheid zie je naast de naam van het notitieblok ook een pijltje staan om de weergave uit te vouwen zodat je de namen van de secties erbij kunt weergeven.)

## **(2) Tabbladen / Secties**

Je ziet hier de secties van het actieve notitieblok, weergegeven als tabbladen.

Je activeert een sectie door op de naam (tabblad) te klikken.

Je hebt de mogelijkheid om de tabbladen in te delen in groepen; die zie je dan als sectiegroepen naast elkaar staan. Zelfs groepen binnen groepen zijn mogelijk. Klik rechts op de tabbladenbalk en kies **Nieuwe Sectiegroep**.

## **(3) Deelvenster rechts**

Je ziet hier de pagina's waaruit de sectie bestaat. Je activeert een pagina door op de naam te klikken.

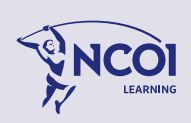

# <span id="page-16-0"></span>2.2 Kennismaken met OneNote (Op de PC)

**OneNote** is een krachtige applicatie die je helpt zaken beter te organiseren. Naast het maken van aantekeningen voeg je eenvoudig video's, foto's en geluiden toe aan je notities. Deze notities versleep je naar een project en je past ze eenvoudig aan. Door koppelingen te maken tussen verschillende notities maak je er desgewenst een geheel nieuw project van.

# <span id="page-16-1"></span>**2.2.1 Net een archiefkast, maar dan beter**

Je kunt elk stuk informatie dat je nodig hebt (koppelingen, afbeeldingen, tekst) van internet, een andere softwaretoepassing, een e-mailbericht (bijna elke elektronische bron) neerzetten in jouw **OneNote-**pagina.

Wil je een lezing van een docent opnemen (met zijn toestemming, vanzelfsprekend)? Dat kan heel gemakkelijk in **OneNote**. De audio bevindt zich dan in jouw notitieblok, ter ondersteuning van de notities die je zelf hebt gemaakt.

Met **OneNote** kun je notities typen of ze met de hand schrijven (als je een apparaat met een inktfunctie hebt).

Werk je aan een Word-document of een PowerPointpresentatie? Veranker **OneNote** aan de zijkant van je scherm en houd notities, actie-items en follow-up-vragen op één plaats bij elkaar. In **OneNote** vind je een klikbaar pictogram in de marge naast je gekoppelde notities zodat je later het bronbestand kunt openen en rechtstreeks naar de paragraaf, de dia of de webpagina kunt springen waaraan je werkte toen je de notitie maakte.

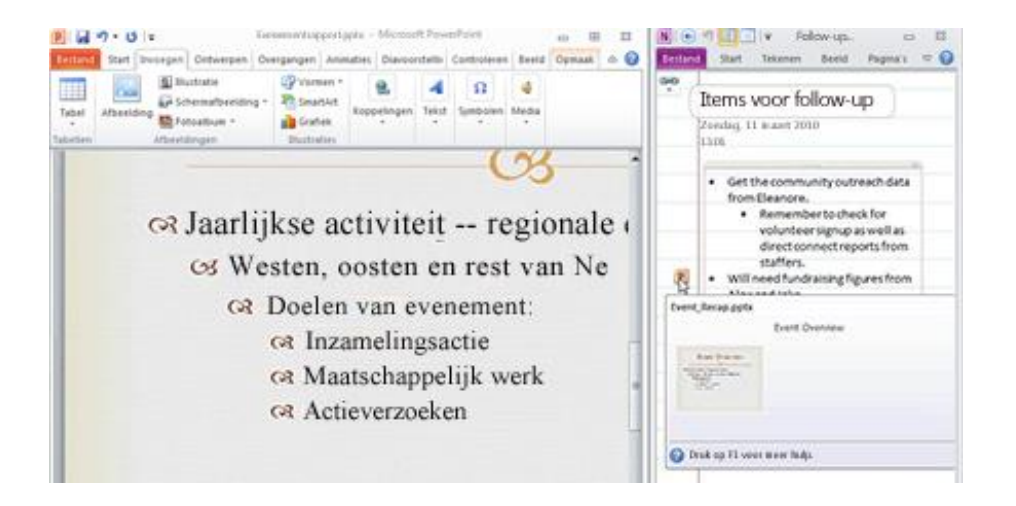

Wat te doen als je een project hebt met veel onderdelen, zoals een Word-document, webpagina's, afbeeldingen en dia's? Hoe kun je dit allemaal indelen? Met Snel archiveren kun je jouw gegevens snel naar de juiste plaats sturen. Wanneer je een schermopname maakt in **OneNote**, een Outlook-e-mailbericht stuurt naar **OneNote**, een gekoppelde notitiesectie start (zoals hierboven is beschreven), of iets naar **OneNote** vanuit een document zendt, kun je met Snel archiveren de locatie voor die inhoud kiezen.

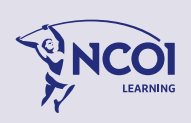

# <span id="page-17-0"></span>**2.2.2 Sluit naadloos aan op verschillende toepassingen.**

Je kunt **OneNote** in de marge van het scherm plaatsen, zodat je het altijd bij de hand hebt ter referentie of om aantekeningen te maken terwijl je onderzoek doet op het web in Windows Internet Explorer, een document bekijkt in Microsoft Word 2016 of een dia maakt in Microsoft PowerPoint 2016. Wanneer je wilt weten waar je ideeën vandaan komen, kun je met de functie Gekoppelde notities met één muisklik rechtstreeks naar de bron van jouw informatie springen.

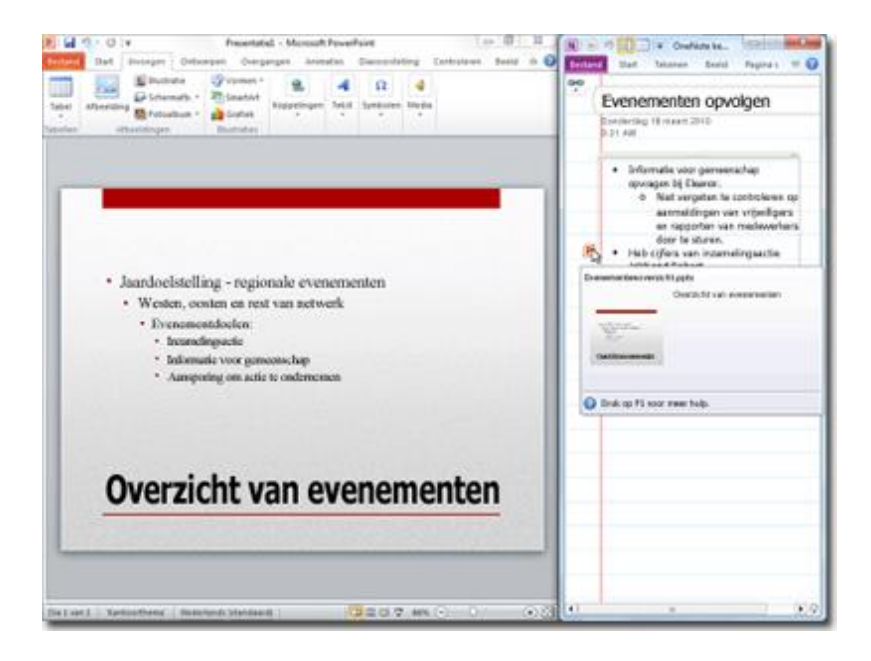

# <span id="page-17-1"></span>**2.2.3 Zoeken: Direct toegang tot jouw informatie.**

Met de verbeterde zoekfunctie in **OneNote** worden de zoekresultaten weergegeven terwijl je typt. Daarnaast zorgt een zelflerend classificatiesysteem ervoor dat prioriteiten worden toegekend aan notities, pagina's, paginatitels en recente selecties, zodat je de juiste informatie sneller en makkelijker kunt vinden.

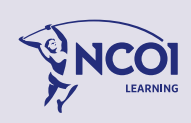

# <span id="page-18-0"></span>3 Basistaken in OneNote

Heb je OneNote nog nooit gebruikt? Met de volgende basistaken leer je hoe je gebruik kunt maken van Microsoft OneNote.

## <span id="page-18-1"></span>3.1 Notitieblokken

# <span id="page-18-2"></span>**3.1.1 Een nieuw Notitieblok maken**

#### **Werkwijze:**

1. Klik op het tabblad **Bestand** en klik vervolgens op **Nieuw**.

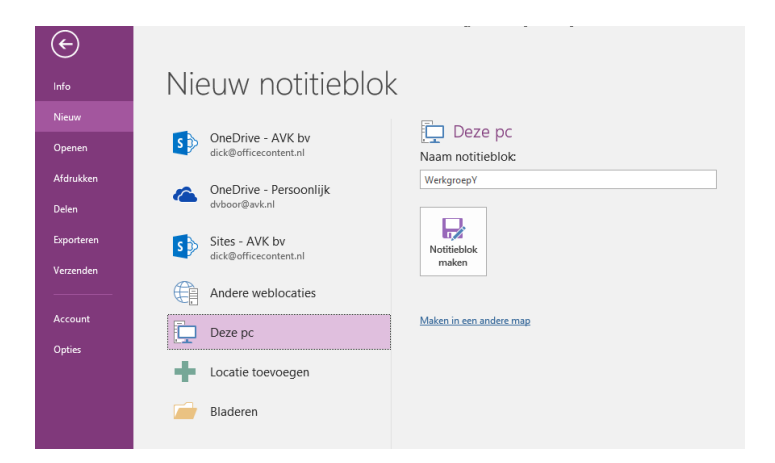

- 2. Selecteer onder **Nieuw notitieblok** een plaats waar je het notitieblok wilt opslaan. Afhankelijk van de configuratie van jouw computer/netwerk zie je daar minder of meer beschikbare locaties.
- 3. Voer aan de rechterkant in het vak **Naam notitieblok** een naam voor het nieuwe notitieblok in (bijvoorbeeld "WerkgroepY").

## 4. Klik op **Notitieblok maken**.

(Je kunt voor de opslaglocatie nog bladeren naar een andere map met de blauw weegegeven koppeling.)

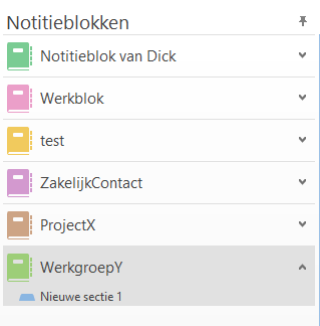

Is dit gebeurd dan zie je in het linker deelvenster (navigatiebalk) van OneNote dat er een notitieblok bij is gekomen.

Je kunt de volgorde van de notitieblokken veranderen door deze in de navigatiebalk met de muis te verslepen.

Als je de navigatiebalk met de Notitieblokken niet ziet is het deelvenster niet vastgepind. Klik op het pijltje achter de naam van het huidige notitieblok om het deelvenster te activeren en gebruik de 'punaise' om de balk te pinnen.

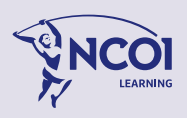

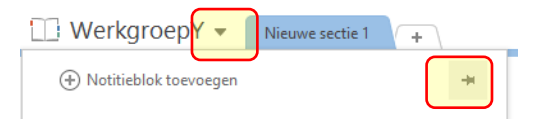

# <span id="page-19-0"></span>**3.1.2 Waar sla ik een OneNote bestand op (netwerk/cloud/schijf)?**

Bij het maken van een nieuw notitieblok heb je de mogelijkheid om het notitieblok op te slaan op het netwerk van jouw organisatie/bedrijf.

Wanneer je het notitieblok opslaat op een netwerklocatie van jouw organisatie, zal iedereen die toegang heeft tot die netwerklocatie, de mogelijkheid hebben jouw notitieblok te gebruiken. Zo kun je gemakkelijk informatie uitwisselen en delen met anderen.

Een andere oplossing is opslaan in de 'cloud' (vaak SharePoint of OneDrive). Dat maakt het notitieblok gemakkelijker te openen vanaf plaatsen buiten het bedrijf.

Wanneer je in het menutab **Bestand** kiest voor **Nieuw**, dan verschijnt het keuzevenster 'Nieuw Notitieblok':

Kies hier voor opslaan op jouw computer of op een andere locatie. Afhankelijk van de configuratie van je systeem zal dit venster ook opslaan op OneDrive of op een SharePoint-site aanbieden, waarvan je de locatie zelf kunt toevoegen.

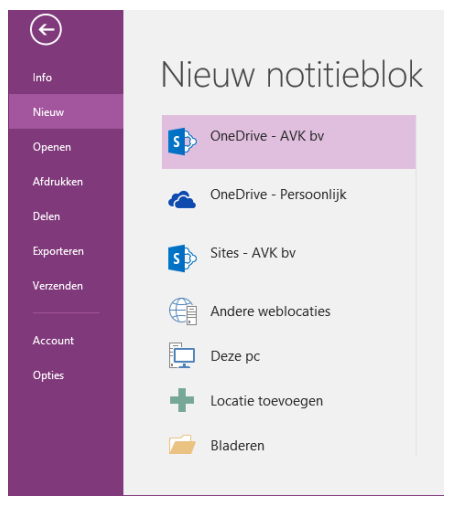

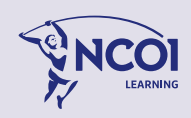

## Opslaan op de eigen pc/laptop

In dit voorbeeld (zie volgende afbeelding) is gekozen voor opslaan op een **Deze pc**-locatie. De naam van het notitieblok (aan de rechterkant te lezen) is 'Procedures'.

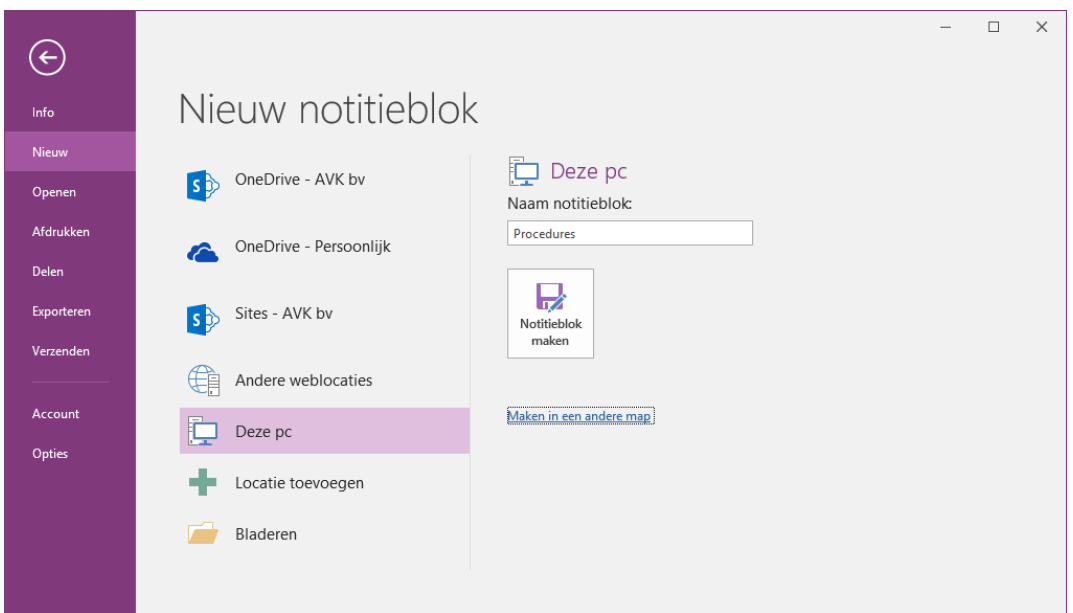

De locatie kan de C:-schijf zijn, of bijvoorbeeld de map 'Mijn Documenten'.

**LET OP:** Notitieblokken die op je eigen pc of laptop staan kun je niet delen met anderen! Dus ook niet met jouw eigen mobiele apparaten…

## Opslaan op netwerk, SharePoint of OneDrive

Het is over het algemeen slimmer om een notitieblok op een netwerkschijf, SharePoint of OneDrive op te slaan zijn waar niet alleen jij maar ook je collega's toegang toe hebben. Op deze manier maak je je notitieblok direct bruikbaar voor collega's van bijvoorbeeld een hele afdeling.

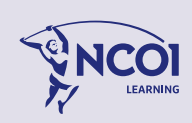

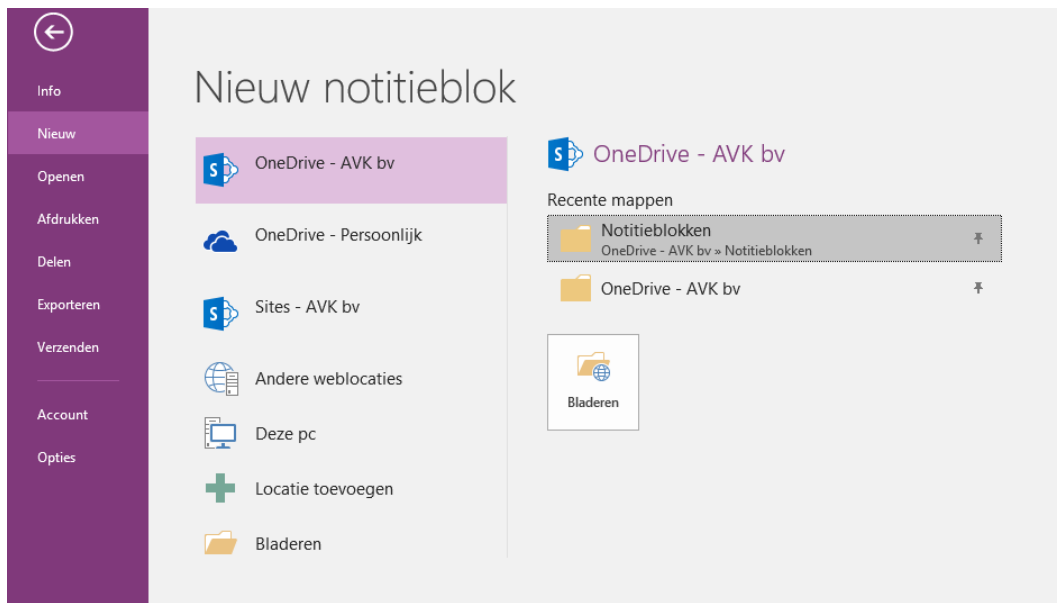

In dit voorbeeld is gekozen voor opslaan op een **OneDrive**-locatie. Selecteer de gewenste locatie en geef het nieuwe notitieblok een naam.

Na geklikt te hebben op de knop **Notitieblok maken** verschijnt in dat geval de volgende melding:

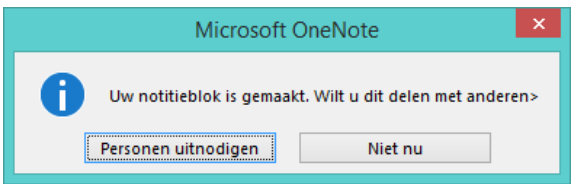

Je krijgt nu de mogelijkheid een koppeling te verzenden via e-mail naar personen die toegang moeten hebben naar het notitieblok.

Wanneer je op de knop **Personen uitnodigen** klikt, verschijnt het volgende scherm:

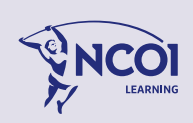

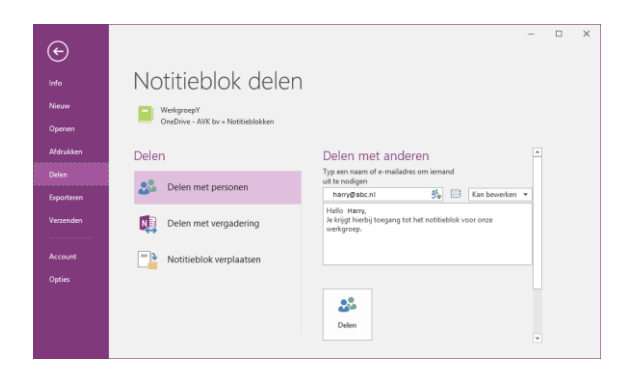

Voer nu het e-mailadres in en voeg eventueel een boodschap toe.

Wanneer je tenslotte klikt op de knop **Delen**, wordt aan de geadresseerde een e-mailbericht verzonden met de boodschap en een koppeling die de ontvanger alleen maar hoeft aan te klikken om het notitieblok te openen.

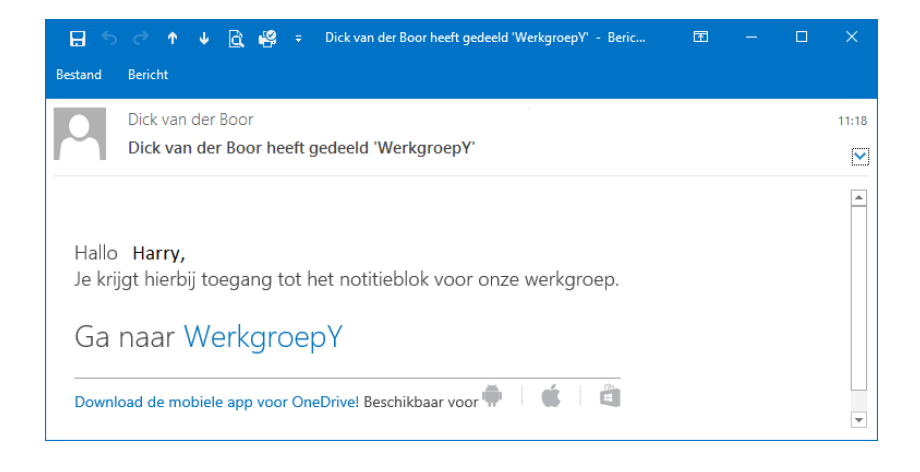

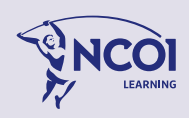

# <span id="page-23-0"></span>**3.1.3 Notities opslaan als een andere bestandsindeling (exporteren pdf / docx)**

Soms moet je een OneNote bestand omzetten in een ander bestandstype/formaat om deze te kunnen delen met anderen. Dat doe je als volgt:

- Klik op het tabblad **Bestand** om naar de Backstage weergave te gaan
- Klik op Exporteren
- Selecteer wat je op wil slaan: de huidige pagina, de sectie of het hele notitieblok

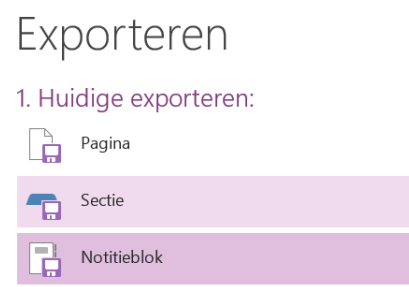

• Selecteer het gewenste bestandstype en klik op de knop Exporteren.

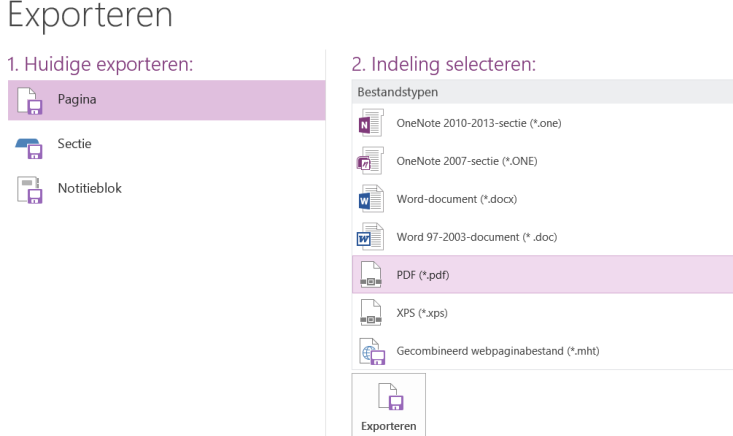

• Blader naar de map waar je deze wil opslaan en klik op Opslaan.

Afhankelijk van wat je wil opslaan worden mogelijke bestandstypen getoond. Als je alleen een Pagina of Sectie op wil slaan, kun je deze opslaan als Word-, PDF-, XPS- of webpagina.

Als je een heel notitieblok wil opslaan zijn de bestandstypen beperkt tot het OneNote-pakket, PDF en XPS.

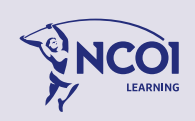

# Exporteren

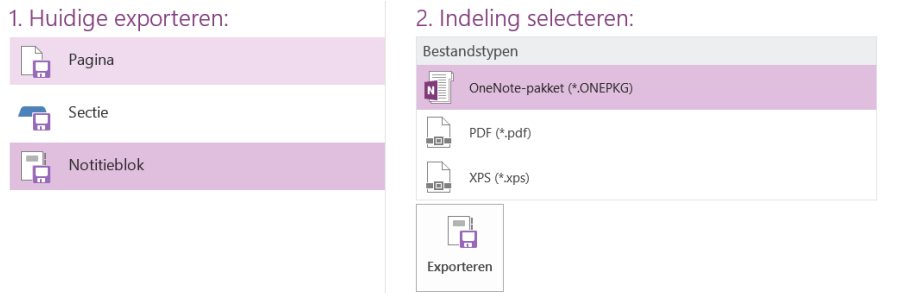

# <span id="page-24-0"></span>**3.1.4 Een nieuwe sectie maken of wijzigen**

Je ziet de secties van het actieve notitieblok, weergegeven als tabbladen aan de bovenkant van je OneNote venster.

Je kunt als volgt een nieuwe sectie toevoegen:

- 1. Klik op het kleine tabblad met de + aan de rechterkant (of rechtsklik op een aanwezige tab, en kies de optie Nieuwe sectie.).
- 2. Typ de naam die je aan de nieuwe sectie wilt geven en toets <Enter>.

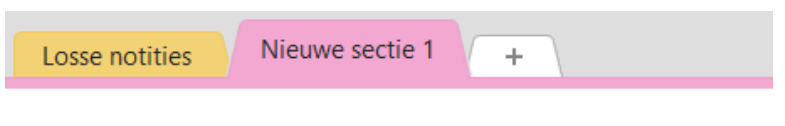

De nieuwe sectie is nu gemaakt.

De sectie bevat al een (naamloze) lege pagina waarop notities kunnen worden geplaatst.

Je kunt de volgorde van de sectie-tabs zelf bepalen door deze met de muis te verslepen naar een andere locatie.

Een sectie aanpassen:

Rechtsklik op een sectie-tab als je een sectie wilt aanpassen

- om de naam van de sectie te wijzigen;
- als je de tab kleur (sectiekleur) wilt wijzigen;
- of als je de sectie wilt verwijderen.

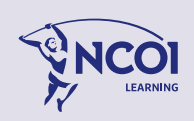

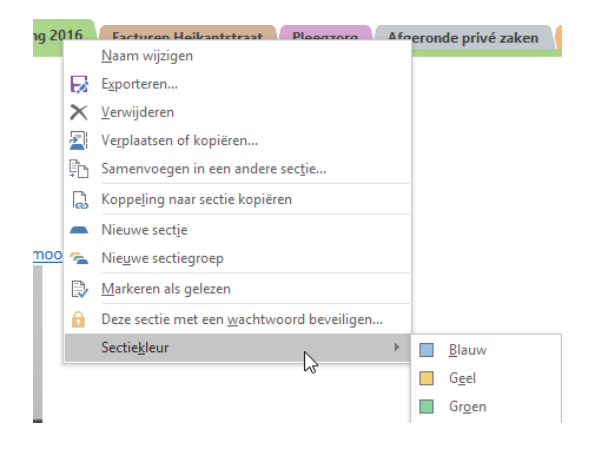

Je kunt op deze manier heel veel secties toevoegen.

Losse notities Nieuwe sectie 1 Nieuwe sectie 2 Nieuwe sectie 3 Nieuwe sectie 4 Nieuwe sectie 5 Nieuwe sectie 6 Nieuwe sectie 10  $- - \mathbb{W}$ 

# <span id="page-25-0"></span>**3.1.5 Een sectiegroep maken**

Je hebt de mogelijkheid om secties te groeperen, dat wil zeggen: de tabbladen in te delen in groepen; die zie je dan als sectiegroepen naast elkaar staan. Zelfs groepen binnen groepen zijn mogelijk.

Een sectiegroep maken

- 1. Rechtsklik op een sectie-tab
- 2. Kies de optie Nieuwe sectiegroep
- 3. Typ de naam die je aan de sectiegroep wilt geven en toets <Enter>.

De sectiegroep is nu gemaakt. De naam verschijnt als een groepstab naast de andere tabs bovenaan.

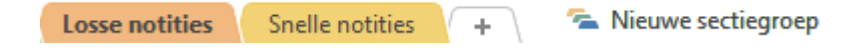

De groep bevat nog geen secties. Je kunt deze nu zelf toevoegen, of je kunt een reeds bestaande sectie met een sleepbeweging toevoegen aan deze groep.

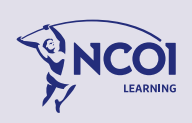

# <span id="page-26-0"></span>**3.1.6 Een nieuwe Pagina maken**

Iedere sectie bestaat uit één of meerdere pagina's. In een sectie kun je in principe zoveel pagina's maken als je wil.

De pagina's van de actieve sectie worden weergegeven in het pagina-overzicht in het rechter deelvenster van OneNote. Wanneer je zojuist een nieuwe sectie hebt gemaakt, is in die sectie al een pagina aanwezig. Deze is nog leeg en is naamloos.

Een nieuwe pagina toevoegen:

- 1. Open het notitieblok of de sectie waar je een pagina wil invoegen.
- 2. Klik in het rechter deelvenster op de knop **'Nieuwe pagina'** (of rechtsklik op een aanwezige pagina, en kies de optie **Nieuwe pagina**). Er is nu een nieuwe pagina toegevoegd, naamloos.
- 3. Typ de naam die je aan de pagina wilt geven in het tekst vak (titelbalk), bovenaan op de pagina. De naam verschijnt nu ook in het pagina-overzicht rechts.

Als je later de naam wil aanpassen klik je op de pagina in het naam vak en wijzig je de naam.

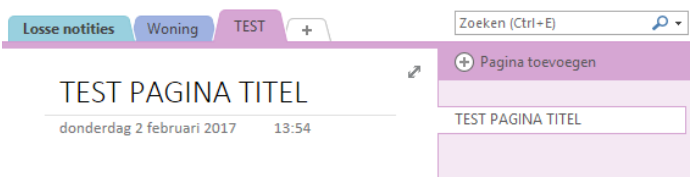

Je kunt de pagina's in de lijst ordenen zoals je zelf wil, eenvoudig door de paginanamen te verslepen in het rechter deelvenster van het pagina-overzicht.

Klik je met de rechtermuistoets op een paginanaam, dan verschijnt het volgende snelmenu:

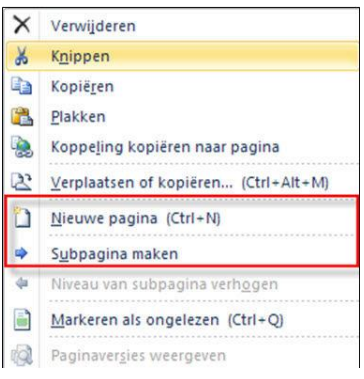

Met dit snelmenu kun je ook gemakkelijk nieuwe pagina's maken. Bedenk dat dit ook snel kan met de toets combinatie **Ctrl + N**. Je kunt vanuit dit snelmenu ook pagina's verwijderen.

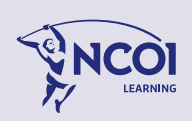

# <span id="page-27-0"></span>**3.1.7 Werken met Sub pagina's**

In een sectie kun je in principe zoveel pagina's maken als je wilt.

In plaats van een hele reeks van pagina's kun je groepen van pagina's bij elkaar laten horen door deze als sub pagina's deel te laten zijn van een (hoofd)pagina.

Een sub pagina maken:

- Een nieuwe sub pagina maken: Klik in het rechter deelvenster op het kleine pijltje naast het opschrift 'Nieuwe pagina' (of rechtsklik op de knop zelf), en kies de optie **Nieuwe sub pagina**). Er is nu een nieuwe sub pagina toegevoegd, naamloos.
- Van een bestaande pagina een sub pagina maken: Rechtsklik op de naam van de pagina, en kies de optie **Sub pagina maken**. Daarmee maak je van de pagina een sub pagina en heb je het niveau verlaagd.

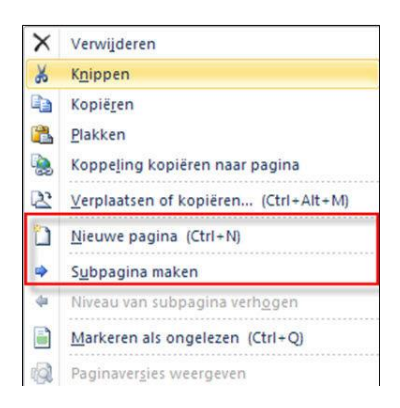

• Andersom kunt u, van een sub pagina een pagina maken: Rechtsklik op de naam van de sub pagina, en kies de optie **Niveau van sub pagina verhogen**.

Een indeling met (hoofd)pagina's en sub pagina's biedt een extra manier om pagina's van elkaar te kunnen onderscheiden.

Heel handig voor het overzicht is dat je groepen sub pagina's kunt open-/samenvouwen.

Zo houdt je jouw gegevens netjes georganiseerd bij elkaar.

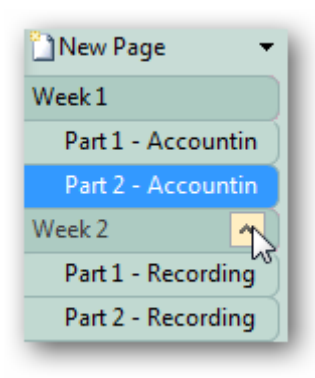

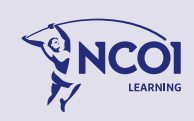

## <span id="page-28-0"></span>3.2 Het toevoegen van Notities

Wanneer je een notitieblok, secties en pagina's heeft gemaakt, wordt het tijd om de pagina's te vullen. Dat doe je door notities toe te voegen.

Notities kunnen zijn:

- Ingetypte fragmenten tekst
- Tekeningen, Aantekeningen 'in inkt'
- Pen geschreven aantekeningen
- Tabellen, Afbeeldingen, Schermopnames
- Geluidfragmenten
- Videofragmenten
- etc.

Je kunt tekst, afbeeldingen en meer overal op een pagina invoeren. Alles wat je invoert, wordt automatisch opgenomen in een container die je op de pagina navigeren kunt, waardoor het gemakkelijk is jouw notities te organiseren.

# <span id="page-28-1"></span>**3.2.1 Notities op een pagina typen**

Als je getypte notities wilt maken, klik je op een willekeurige plaats op de pagina waar je de notities wilt weergeven en begin je vervolgens te typen.

OneNote maakt een notitiecontainer aan voor elk stuk tekst dat je typt of schrijft.

Met gebruikmaking van de knoppen op het tabblad Start van het lint, kun je geselecteerde tekst in notities van aangepaste opmaak voorzien.

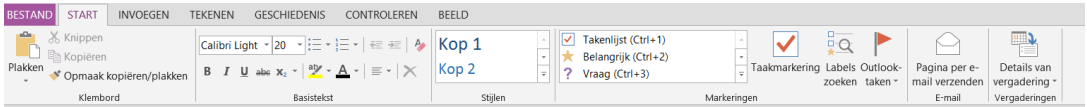

Zo kun je lijsten van opsommingstekens en nummering voorzien.

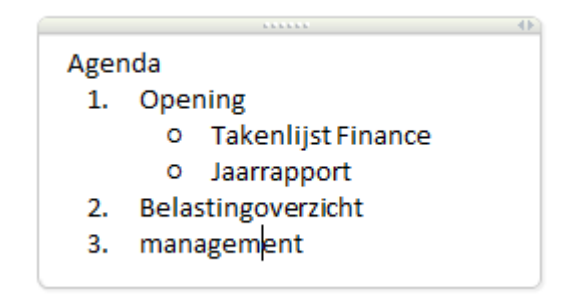

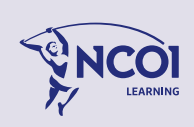

# <span id="page-29-0"></span>**3.2.2 Tekeningen maken/Inkt naar tekst**

Met gebruikmaking van het tekengereedschap op het lint kunt je zelf tekeningen maken.

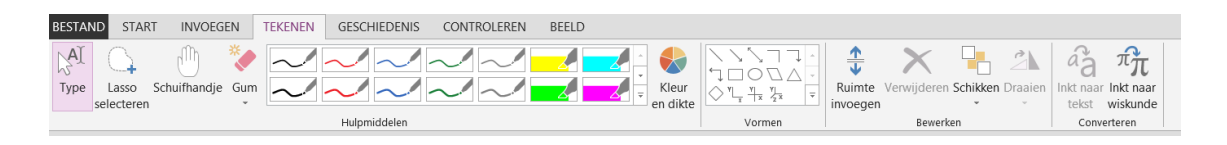

Wanneer je tekst tekent, door met de muis letters op de pagina te schrijven, kun je deze laten converteren naar tekstformaat. OneNote heeft ook een OCR (Optical Character Recognition) faciliteit waarmee een gebruiker de getekende tekst kan converteren naar tekst formaat. Selecteer het notitie vak, klik in het lint op het tabblad Tekenen op de knop **Inkt naar tekst**.

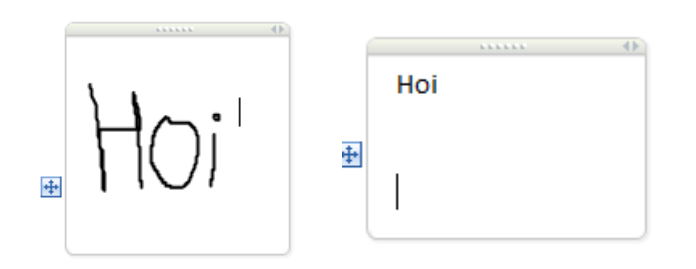

Wanneer je handgeschreven wiskunde-formules hebt gemaakt, kun je deze op soortgelijke wijze converteren, met de knop **Inkt naar wiskunde**.

# <span id="page-29-1"></span>**3.2.3 Notities met de elektronische pen**

Terwijl OneNote het meest wordt gebruikt op laptoppen of desktop-pc's, het heeft extra functies voor gebruik op 'pen-enabled tablet-pc's'.

Als je een Touch screen of tekentablet hebt, kun je inkt notities in OneNote, te maken.

Als je een tablet-PC bezit, die gebruik van de elektronische schrijfpen mogelijk maakt, kunnen handgeschreven notities rechtstreeks op de pagina worden gedaan.

Dat komt van pas met name in omgevingen waar pen-, audio- of video- notities meer geschikt zijn dan een intensief gebruik van het toetsenbord.

OneNote heeft ook een OCR (Optical Character Recognition)-faciliteit waarmee een gebruiker de tekst uit objecten zoals afbeeldingen, elders in een tekst formaat kan gebruiken.

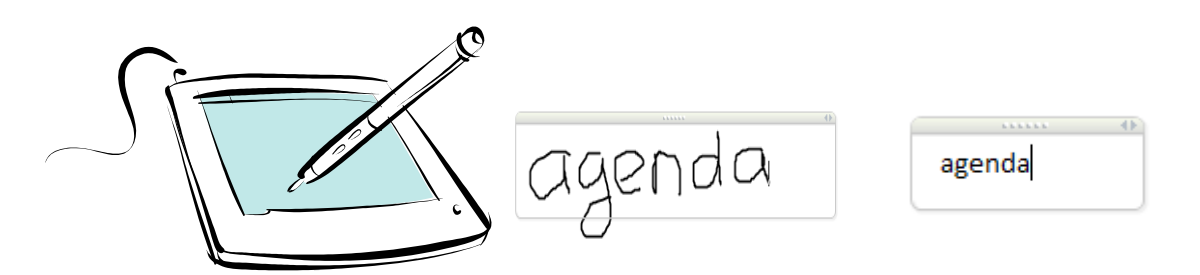

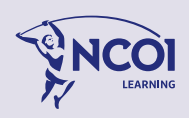

# <span id="page-30-0"></span>**3.2.4 Objecten invoegen**

Bij notities hoeft het echt niet alleen te gaan om tekst of tekeningen.

Op het tabblad Invoegen in het lint, zie je een grote verscheidenheid aan soorten objecten die als notitie op een pagina kunnen worden ingevoegd.

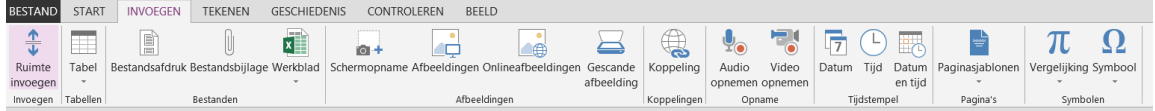

Je kunt allerlei soorten objecten als notitie invoegen, zoals bijvoorbeeld tabellen, afbeeldingen, bestanden, audio/video-opnamen en schermopnamen.

# <span id="page-30-1"></span>**3.2.5 Gegevens van bestanden of webpagina's**

Gegevens die je in een bestand of in jouw webbrowser selecteert en kopieert, kun je op de gebruikelijke wijze plakken op jouw pagina in OneNote. Of dat nu een gegevensreeks uit Excel, een stuk tekst uit een Word document, of een fragment van een webpagina op het internet is, met de plakopties van OneNote kun je de gegevens als notitie op jouw pagina plaatsen.

# <span id="page-30-2"></span>**3.2.6 Print screen functie in OneNote**

**OneNote** beschikt over een print screen functie, in **OneNote** heet dat een schermopname.

Wil je snel even een gedeelte van jouw beeldscherm bewaren, gebruik dan de knop schermopname.

De opdracht vind je in het lint op het tabblad **Invoegen**.

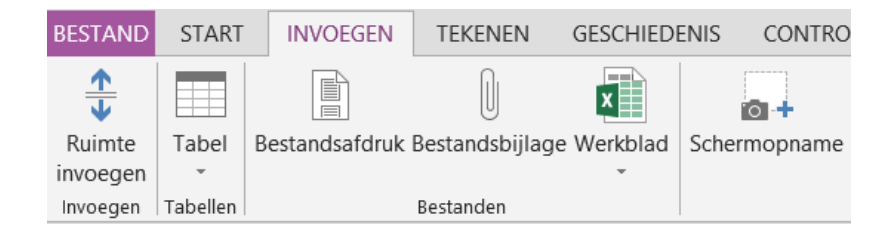

De knop schermopname is zeer nuttig; Je gebruikt deze om een 'screendump' te maken van het beeldscherm of een gedeelte daarvan.

Klik op de knop **Schermopname** of gebruik de toets combinatie **Win + S** om jouw schermbeeld vast te leggen en toe te voegen aan een notitieblok.

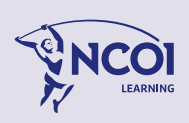

Maak je een schermopname, dan wordt het scherm mistig wit zodat de achtergrond er wazig uit ziet.

Met de linkermuistoets ingedrukt trek je nu een kader om het venstergedeelte vast te leggen. Wanneer je de muistoets loslaat, krijg je vanzelf de gelegenheid om de afbeelding te bewaren op een door jou te kiezen pagina in jouuw OneNote, of om de afbeelding op het klembord te zetten.

Kies je de optie **Verzenden naar geselecteerde locatie**, dan wordt in de geselecteerde sectie een nieuwe pagina aangemaakt waar de afbeelding in gezet is.

Kies je de optie **Naar klembord kopiëren** dan kun je de afbeelding plakken waar je wilt, in **OneNote** maar bijvoorbeeld ook in Word of PowerPoint.

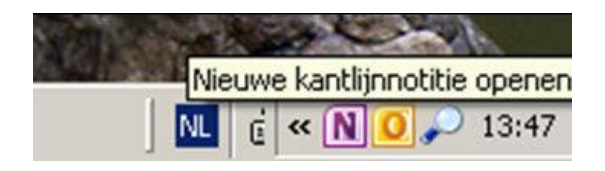

Als **OneNote** is afgesloten, dan blijft in het systeem vak, rechtsonder, de snelle notitieoptie actief, zodat je te allen tijde een print screen kan maken (met **Win + S** ), maar ook snelle notities (met **Win + N** ).

Tip: De toets combinatie **Win + S** om jouw schermbeeld vast te leggen, werkt dus ook als **OneNote** niet geopend is.

Tip: Bij het maken van vensteropnames kun je instellen dat de selectie altijd op het klembord moet worden geplaatst. Vink dan de optie **Niet opnieuw vragen en altijd de volgende handelingen uitvoeren** aan en klik daarna op **Naar klembord kopiëren**.

# <span id="page-31-0"></span>**3.2.7 Losse notities: Snel aantekeningen maken**

Ook zonder een notitieblok te kiezen kun je snel van start met **OneNote**. Wil je snel even een losse aantekening maken druk dan op de toets combinatie **Win + N**. Het is dan niet eens nodig dat je daarvoor eerst OneNote zou moeten openen.

Met de toets combinatie **Win + N** start **OneNote** op in een venster met minimale opties. (schakel desgewenst met functietoets F11 naar de normale weergave.)

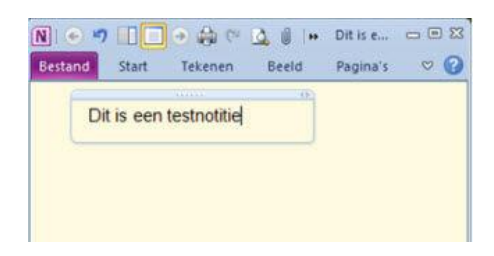

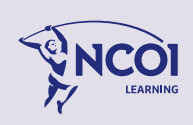

In dit venster maak je jouw notitie, op de gebruikelijke manier. De eerste tekst bovenin de pagina wordt paginatitel. Ben je klaar met je aantekeningen, dan klik je eenvoudig het venster weg. De losse notities worden automatisch opgeslagen.

Na het wegklikken van het venster verschijnt rechtsonder in een melding:

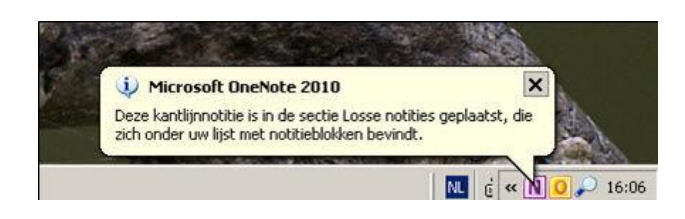

In **OneNote** vindt je jouw zojuist gemaakte notitie terug in de sectie **Losse notities**.

De sectie **Losse notities** is geopend als je **OneNote** daarna opent.

Let daarbij op de namen van de pagina's in het pagina-overzicht rechts, want er kunnen vele 'losse notities' gemaakt zijn.

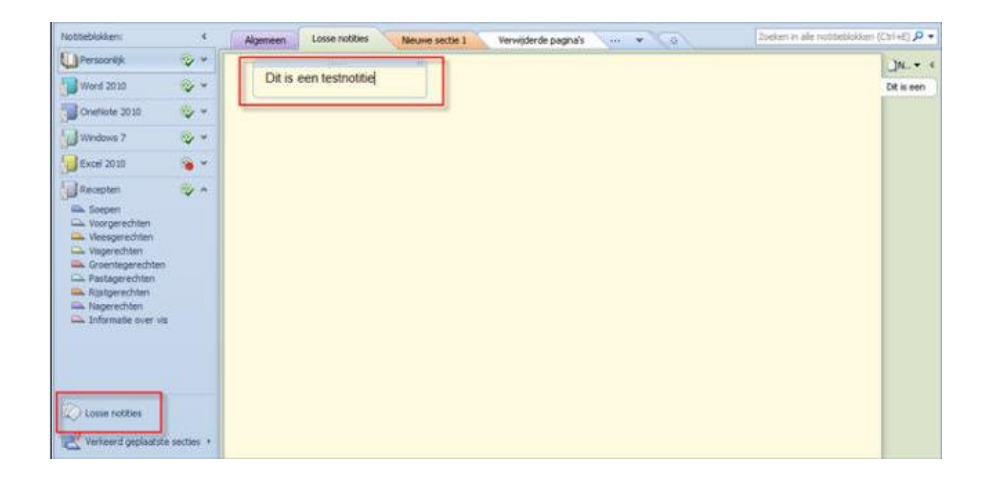

Je kunt de losse notities naar een andere pagina of andere sectie verplaatsen of kopiëren.

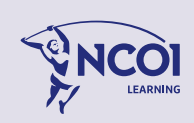

## <span id="page-33-0"></span>3.3 Afdrukken

Jouw notities kun je afdrukken door de pagina af te drukken.

## <span id="page-33-1"></span>3.3.1 Een pagina afdrukken

1. Klik op het tabblad **Bestand** in het lint, en klik vervolgens op **Afdrukken**.

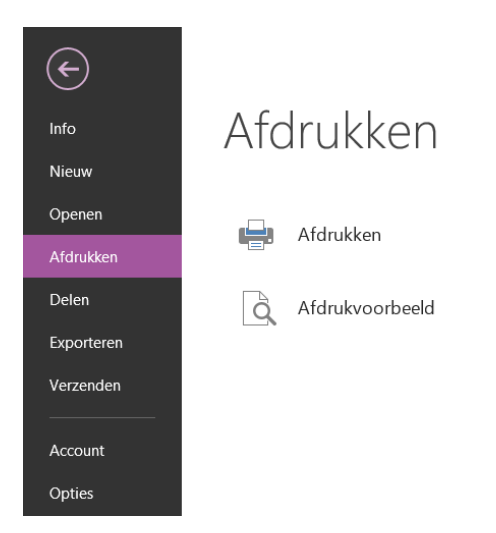

- 2. Ga op een van de volgende manieren te werk:
- Als je het bestand wilt afdrukken of als je de eigenschappen van de printer wilt wijzigen, klik je op **Afdrukken**.
- Als je eerst een voorbeeld van de pagina wilt zien, klik je op **Afdrukvoorbeeld**.

In het venster **Afdrukvoorbeeld** kun je nog enkele afdrukopties instellen, zoals bijvoorbeeld de Afdrukstand Staand/Liggend, de voettekst met of zonder paginanummering en het afdrukbereik. Om een paginagroep af te drukken, of de hele sectie, kies je een bijbehorend afdrukbereik.

## <span id="page-33-2"></span>3.4 Andere weergaven van jouw OneNote

Klik in het lint op het tabblad Beeld.

Je ziet links de knoppen voor drie manieren van weergeven: de **Normale weergave**, de weergave **Volledige pagina**, en de weergave **Dokken op bureaublad**.

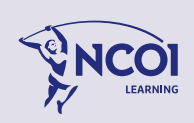

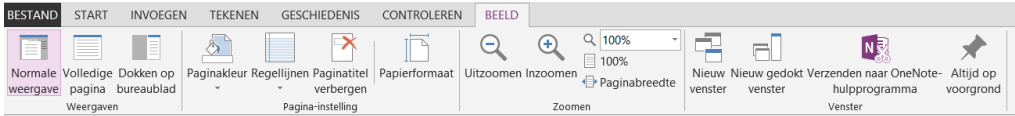

## <span id="page-34-0"></span>**3.4.1 Volledig scherm**

Met de knop **Volledige pagina**, schakel je naar de weergave om de pagina weer te geven in de modus Volledig scherm. Je schakelt weer teug met de knop **Normale weergave**.

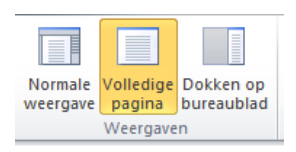

Dezelfde knop zie je boven het lint in de werkbalk Snelle toegang:  $\boxed{N}$   $\boxed{ \odot}$   $\boxed{ \Box}$   $\boxed{ \Box}$ 

**Tip**: Met de functietoets F11 op jouw toetsenbord kun je ook heen-en-weer schakelen tussen de weergaven Volledig scherm en Normale weergave.

## <span id="page-34-1"></span>**3.4.2 OneNote Dokken op bureaublad**

Met de knop **Dokken op bureaublad**, schakel je naar de weergave om de pagina weer te geven in een smalle strook aan de rechterkant van jouw beeldscherm.

Deze opdracht zie je boven het lint in de werkbalk Snelle toegang: **NI** Klik nog een keer op dezelfde knop om dokken uit te zetten.

Dokken houdt in dat het lint van **OneNote** geminimaliseerd wordt en de huidige pagina in **OneNote** gedeeltelijk zichtbaar is in een strook aan de rechterzijkant op jouw beeldscherm.

De geopende vensters van andere programma's zie je dan in een iets kleinere ruimte op jouw beeldscherm, omdat OneNote de rechterstrook voor zichzelf reserveert.

Zo zet je OneNote als een soort 'whiteboard' aan de zijkant van jouw scherm om gemakkelijk notities te maken wanneer je iets interessants tegenkomt in jouw andere vensters. Je kunt nu bijvoorbeeld gedeeltes uit jouw documenten selecteren en met een eenvoudige sleepbeweging als notitie op jouw pagina plaatsen.

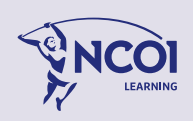

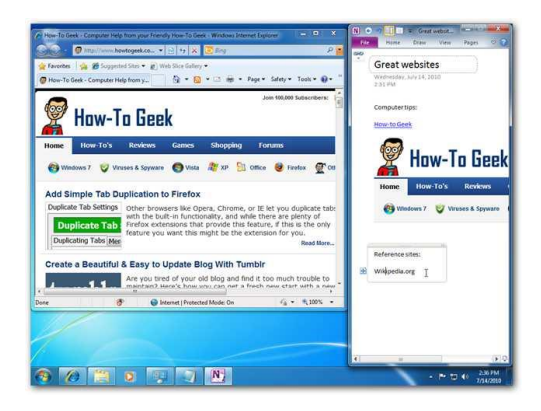

# <span id="page-35-0"></span>3.5 De opmaak van Pagina's en Notities wijzigen

In OneNote kun je ingebouwde sjablonen toepassen, jouw eigen aangepaste sjablonen gebruiken en zoeken in een grote verzameling OneNote-sjablonen op Office.com (waaronder notitieblokken, pagina's en sectiesjablonen).

# <span id="page-35-1"></span>**3.5.1 Een Pagina-sjabloon toepassen**

Je kunt de opmaak van een nieuwe pagina (of sub pagina) kiezen, door bij het maken van de pagina een sjabloon toe te passen. Voor elke nieuwe pagina is het mogelijk een sjabloon te kiezen. Voor een bestaande pagina is dit niet meer mogelijk.

Een sjabloon kiezen voor de Pagina:

- 1. Open het notitieblok of de sectie waaraan je een pagina wilt toevoegen.
- 2. Klik in het pagina-overzicht, op de pijl naast de knop **Nieuwe pagina**. De optie **Nieuwe pagina** en **Nieuwe sub pagina** geven je een nieuwe lege pagina. Met de opties daaronder, kun je een opmaak aan de pagina geven.

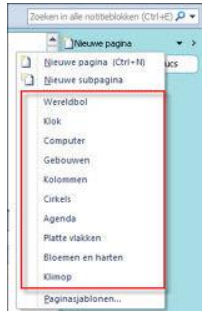

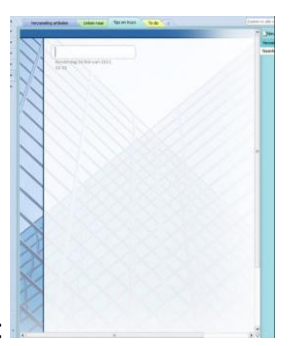

Voorbeeld van een pagina met opmaak:

3. Klik op een opmaakstijl in de lijst. Je hebt nu een nieuwe pagina, met de gekozen opmaak. Zo kun je bijvoorbeeld per categorie een eigen sjabloon gebruiken zodat je aan het uiterlijk ziet waar je zit.

Nog meer Paginasjablonen…

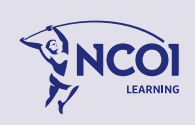
4. Wanneer je in het snelmenu klikt op **Paginasjablonen…** (de optie onderaan), dan verschijnt een taakvenster met een nog uitgebreidere verzameling van beschikbare sjablonen.

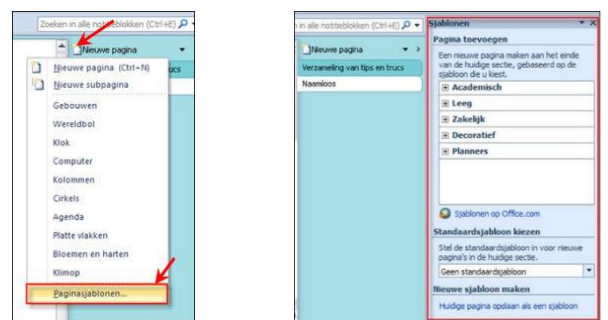

- 5. Voer een van de volgende handelingen uit in het taakvenster Sjablonen:
	- Als je een van de ingebouwde paginasjablonen wilt gebruiken, vouw je de gewenste categorie uit en klik je op de gewenste sjabloon.
	- Als je een sjabloon wilt gebruiken die je eerder hebt gemaakt, vouw je **Mijn sjablonen** uit en klik je op de gewenste sjabloon.
	- Als je een sjabloon zoekt op Office.com, klik je op **Sjablonen op Office.com**. Op Office.com, klik je op een sjablooncategorie, selecteer je de gewenste sjabloon en klik je vervolgens op **Downloaden** om de sjabloon naar jouw computer te downloaden.

## **3.5.2 Jouw notities een opmaak geven**

Standaard zal een nieuwe notitie in OneNote een effen witte achtergrond krijgen.

Dit kan gaan vervelen na een tijdje.

Hier zijn wat manieren om de notities in OneNote een andere achtergrond te geven.

Jouw Notities een achtergrondkleur geven

- Klik in het lint op het tabblad Beeld.
- Klik op de knop Paginakleur en kies een van de beschikbare kleuren. (Ze zien er allemaal uit in de gebruikelijke pastelkleuren van de typische kantoornotitieblaadjes.)

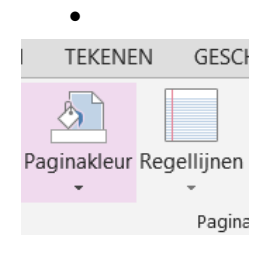

Je kunt ook regellijnen of rasterpatronen aanbrengen.

- Klik in het lint op het tabblad Beeld.
- Klik op de knop Regellijnen en kies een van de beschikbare patronen. (De achtergrond ziet er nu uit als gelinieerd papier of grafiek papier.)

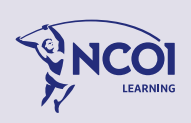

### Bijvoorbeeld:

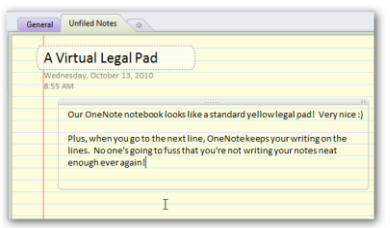

De OneNote webapp ondersteunt helaas geen achtergrondkleuren en lijnen, dus als je jouw notities online bewerkt, blijven ze er gewoon wit uit zien.

## **3.5.3 Een afbeelding als achtergrond op jouw pagina**

Je kunt ook een afbeelding instellen als achtergrond van een pagina.

Om dit te doen, voeg je eerst een afbeelding in jouw notitie.

Zorg ervoor dat je een grote afbeelding gebruikt, bij voorkeur de grootte die je voor een desktop wallpaper zou gebruiken, aangezien je de afbeelding als achtergrond gaat instellen voor de hele pagina.

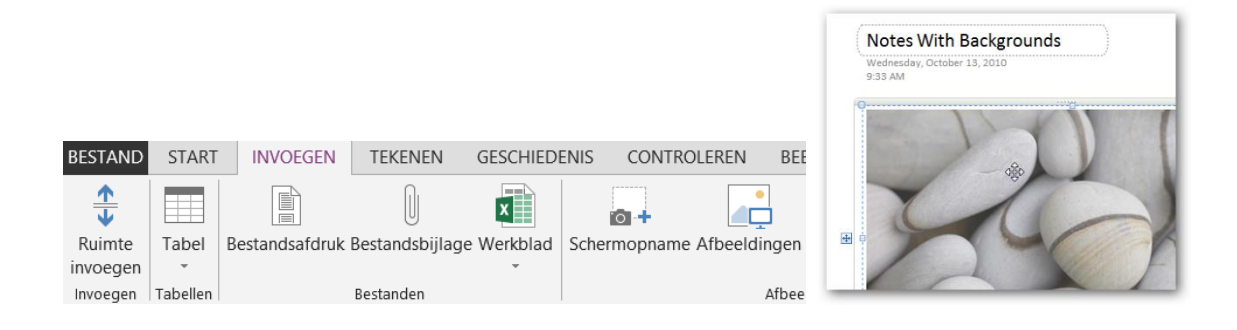

Met de volgende stappen plaats je een afbeelding als achtergrond op de pagina:

- 1. Klik in het lint op het tabblad **Invoegen**.
- 2. Klik op de knop **Afbeelding**, zoek de gewenste afbeelding en klik **Openen**. Standaard wordt de afbeelding ingevoegd in een nieuw notitie vak.
- 3. Selecteer de afbeelding en sleep uit het notitie vak, zodat deze los van het notitie vak op de pagina staat.
- 4. Vergroot de afbeelding tot het formaat van jouw venster.
- 5. Klik met de rechtermuisknop op de afbeelding en selecteer **Afbeelding instellen als achtergrond**.

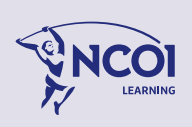

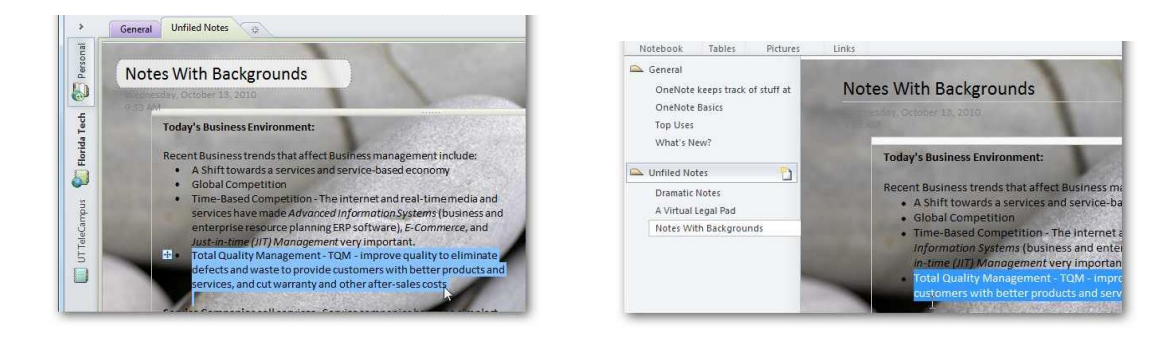

Hoewel de OneNote webapp niet met achtergrondkleuren en -lijnen werkt, toont het verrassend de achtergrondafbeeldingen wel goed. Dus zullen jouw nieuwe elegante notities er hetzelfde uit zien op het bureaublad of in de Cloud!

## **3.5.4 Pas snel stijlen toe op jouw tekst.**

Met nieuwe tekststijlen heb je meer opmaakopties om jouw gedachten te structureren of te ordenen. Bespaar tijd door voor de basisopmaak van tekst dezelfde snel toetsen te gebruiken als in Word 2016. Of gebruik de nieuwe **OneNote**-functie voor het kopiëren en plakken van opmaak, om opmaak naar andere alinea's te kopiëren.

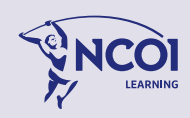

## 3.6 Werken met afbeeldingen, tekeningen en multimedia

### **3.6.1 Een afbeelding invoegen**

Het invoegen van een afbeelding gaat op dezelfde wijze als in de andere programma's van Microsoft office.

Een afbeelding invoegen:

- 1. Klik in het lint op het tabblad **Invoegen**.
- 2. Klik op de knop **Afbeelding**, zoek de gewenste afbeelding en klik **Openen**.

Standaard wordt de afbeelding ingevoegd in een nieuw notitie vak.

### **3.6.2 Tekstherkenning (OCR)**

**OneNote** kan tekst uit afbeeldingen herkennen. OneNote heeft de ingebouwde techniek, afgekort met de term OCR, om een afbeelding te doorzoeken op aanwezigheid van tekst, en deze om te zetten naar bewerkbare tekstindeling. Als een afbeelding leesbare tekst bevat, kun je de tekst kopiëren of doorzoekbaar maken.

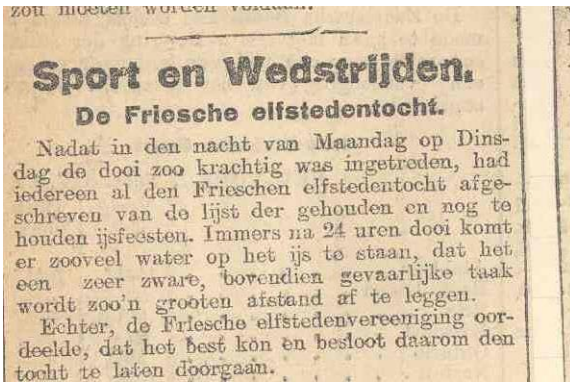

Tekst herkennen uit afbeeldingen

1. Klik met de rechter muistoets op de afbeelding Het volgende snelmenu verschijnt:

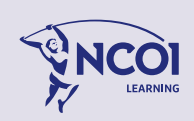

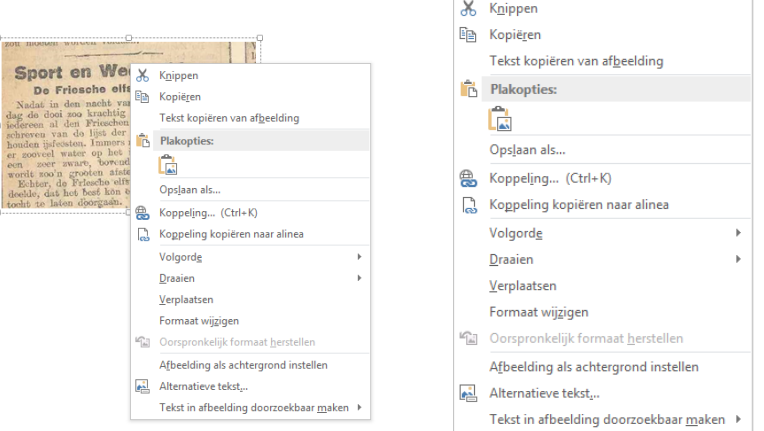

- 2. In het snelmenu kies je de optie
- **Tekst kopiëren van afbeelding**, als je de tekst uit de afbeelding op het klembord wilt plaatsen, om deze ergens anders te plakken, bijvoorbeeld in een Word document;

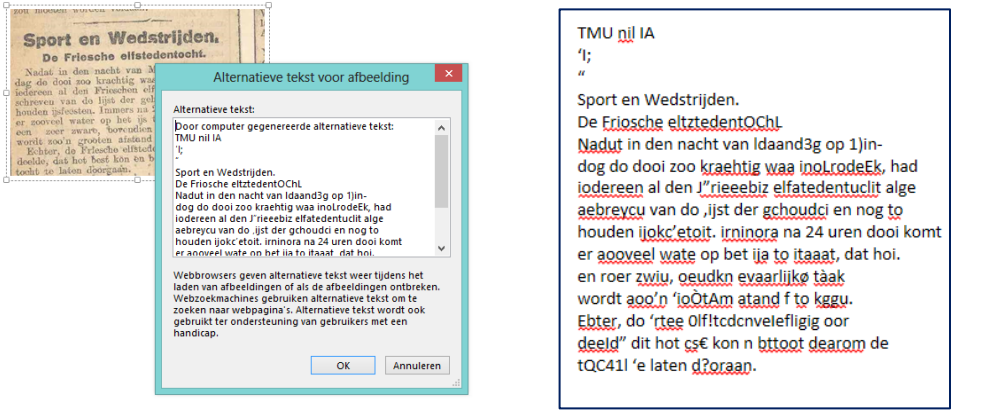

- **Alt-tekst bewerken**, als je de tekst in een apart venster wilt bekijken. Je kunt deze tekst vervolgens selecteren, kopiëren en ergens anders plakken. Misschien is het hiervoor nodig om de tekst in de afbeelding eerst doorzoekbaar te maken;
- **Tekst in afbeelding doorzoekbaar maken**, als je wilt dat aanwezige tekst in de afbeelding al dan niet met een zoekopdracht gevonden moet kunnen worden.

De techniek van OCR-tekstherkenning maakt het mogelijk om bijvoorbeeld foto's of documentscans of krantenknipsels die je op allerlei verschillende pagina's in jouw notitieblok heeft geplaatst, met een zoekopdracht weer terug te vinden.

De kwaliteit van de tekstconversie hangt, vanzelfsprekend, af van de herkenbaarheid in de afbeelding.

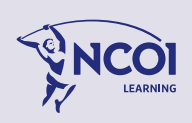

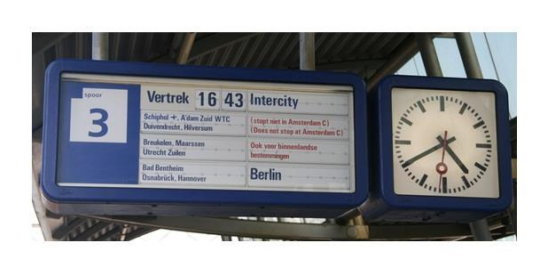

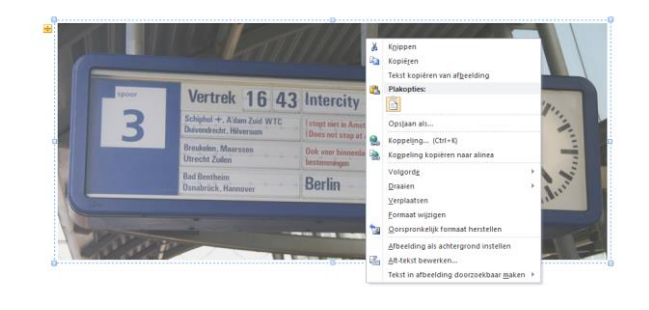

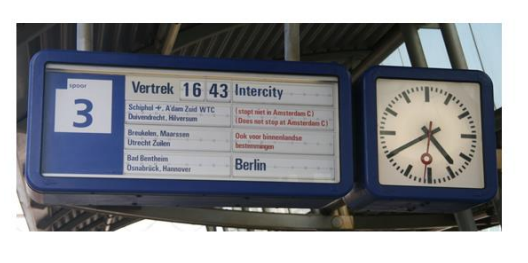

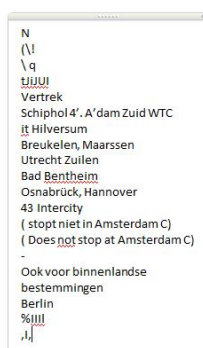

## **3.6.3 Tekeningen of inktpen-aantekeningen**

In **OneNote** kun je vrij tekenen met inktpennen en de andere knoppen onder het tabblad **Tekenen**.

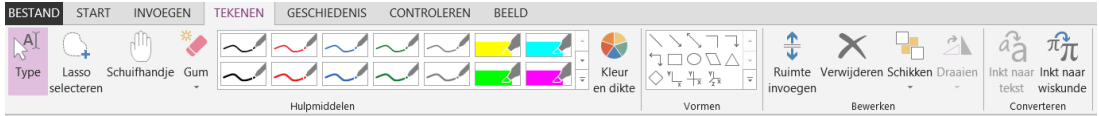

Al je inktpen aantekeningen en tekeningen, kun je, net als tekst, verplaatsen en van formaat wijzigen. Verplaats een tekening met behulp van de pijl met vier punten (selecteer dan eerst de tekening).

Ga je met de muis over de tekening dan verschijnt er aan de linkerkant een pijltje.

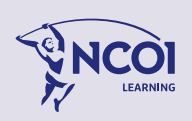

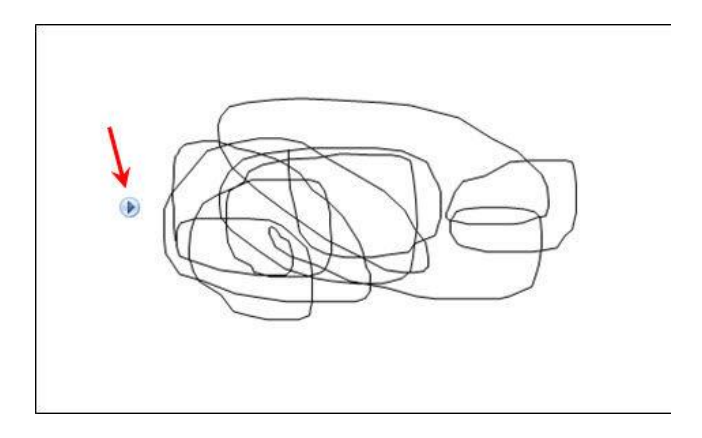

Klik je nu op dat blauwe pijltje dan is de tekening geselecteerd.

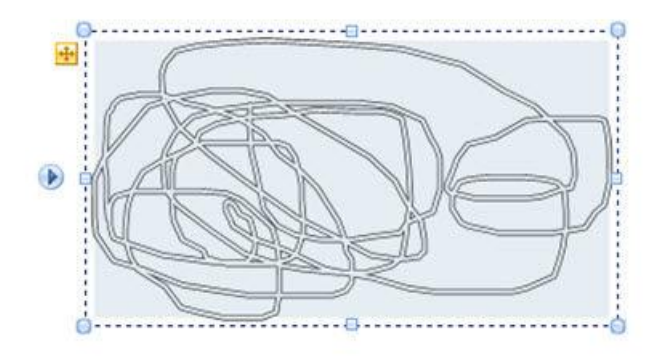

Als je de tekening hebt geselecteerd verschijnt er een vierkante pijl als cursor. Zo kun je de tekening verslepen als je de linkermuisknop ingedrukt houdt. Het formaat kun je wijzigen door de muis op een hoek te zetten en dan te vergroten of verkleinen door de linkermuisknop knop ingedrukt te houden. Om verschillende getekende objecten te selecteren gebruik je de optie **Lasso selecteren**.

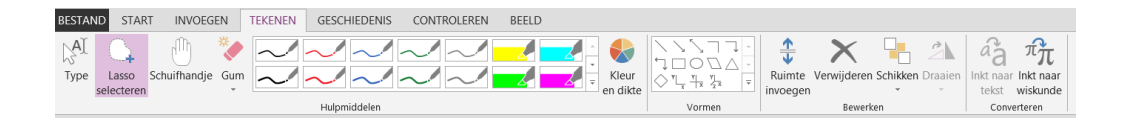

Er zijn een hoop leuke dingen mogelijk.

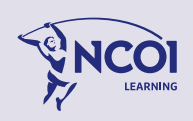

## **3.6.4 Audio, video en andere bestandstypen**

Audio- en videobestanden voeg je op een **OneNote**-pagina in met de opdracht **Bestand invoegen** via de optie Bestand invoegen in het tabblad **Invoegen**.

De knoppen **Audio opnemen** en **Video opnemen** in het lint bij **Invoegen** schakelen de microfoon en de camera van je eigen PC in. Je maakt dan direct opnames die in **OneNote** opgenomen worden op de plek van de cursor.

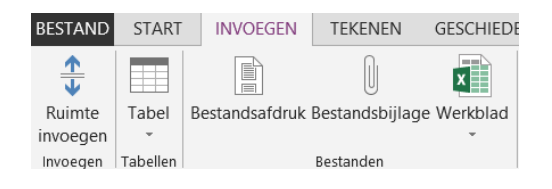

Ook andere bestanden kun je zo invoegen.

Er wordt een kopie van het bestand gemaakt en op de pagina getoond in de vorm van een pictogram. Klik erop en het bestand wordt geopend.

Bij bijvoorbeeld pdf's kun je met een rechtsklik nog kiezen voor **invoegen als afdruk**.

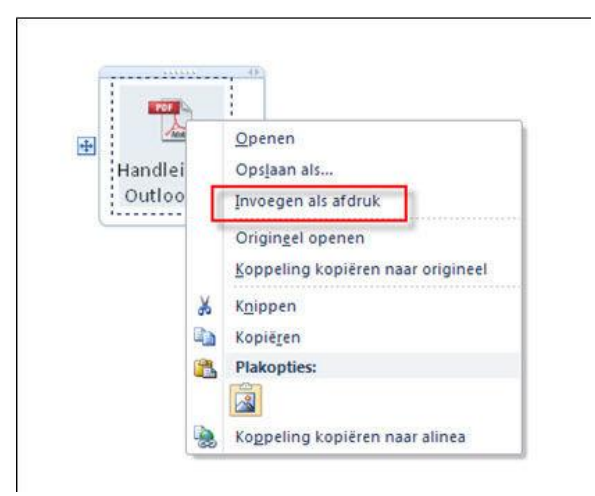

## **3.6.5 Koppeling kopiëren naar sectie of pagina.**

Als je iemand wilt verwijzen naar een sectie of pagina in OneNote is het handig als je hem/haar een koppeling kunt mailen.

- 1. Klik met de rechtermuisknop op de sectie of de pagina waar je een koppeling van wilt maken.
- 2. Kies in de onderstaande balk de 4e knop van links "Koppeling naar sectie kopiëren"
- 3. Nu kun je bijvoorbeeld in een emailbericht deze koppeling plakken door de cursor in het emailbericht te plaatsen waar je de koppeling wilt plakken en te klikken op plakken.

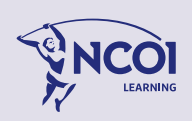

# 4 Geavanceerdere Mogelijkheden met OneNote

### 4.1 Samenwerken met anderen

Wanneer collega's in groepsverband notities maken, is er sprake van een samenwerkingsproces. **OneNote** is een hulpprogramma voor samenwerking, waarmee je veel meer kunt doen dan het verzenden van statische notitieblokpagina's via e-mail. Afhankelijk van de aard van jouw werkzaamheden kun je via **OneNote** met anderen brainstormen tijdens vergaderingen, kun je de notitieblokpagina's gebruiken als virtueel whiteboard en kun je gedeelde notitieblokken instellen waarin iedereen informatie kan bekijken, toevoegen en bewerken.

In andere programma's worden bestanden vergrendeld, zodat ze slechts door één persoon tegelijkertijd kunnen worden bewerkt. Maar in **OneNote** is een gedeeld notitieblok toegankelijk voor meerdere auteurs tegelijk. Telkens wanneer iemand de pagina's of secties van een gedeeld notitieblok bewerkt, worden de wijzigingen automatisch gesynchroniseerd, zodat het notitieblok altijd voor iedereen up-to-date is.

Verder wordt op de computer van elke gebruiker een aparte offlinekopie van de notities bewaard. Op deze manier kunnen deelnemers van het gedeelde notitieblok de notities lokaal blijven bewerken, zelfs wanneer ze tijdelijk geen verbinding met het netwerk hebben. De volgende keer dat ze verbinding maken met het gedeelde notitieblok, worden hun wijzigingen automatisch samengevoegd met de wijzigingen van alle andere deelnemers.

## **4.1.1 Een nieuw gedeeld notitieblok maken**

#### Klik in het menu **Bestand** op **Nieuw**

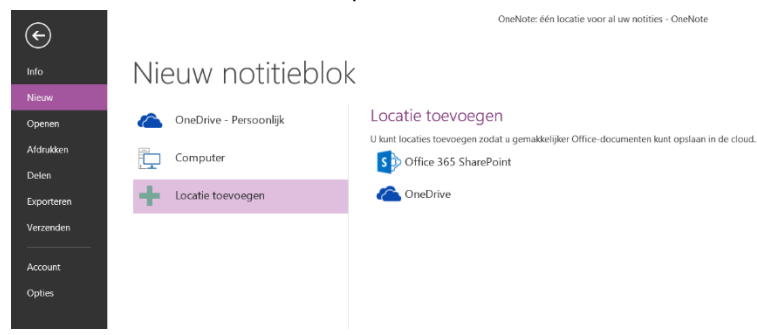

Kies onder **Notitieblok opslaan op** waar je het nieuwe notitieblok wilt opslaan:

Klik op **Web** als je het notitieblok vanaf elke computer of via een webbrowser wilt kunnen gebruiken. Je moet je aanmelden of registreren voor een account, waarna je kunt opgeven of het notitieblok alleen toegankelijk is voor jezelf of ook voor anderen.

Klik op **Netwerk** als je het nieuwe notitieblok wilt delen met anderen op hetzelfde netwerk of via een SharePoint-site.

Voer in het vak **Naam** een beschrijvende titel in voor het onderwerp van het nieuwe notitieblok.

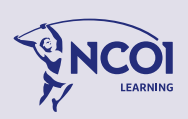

Voer in het veld **Netwerklocatie** een van de volgende handelingen uit: Geef een netwerklocatie op. Als je het notitieblok gaat delen met anderen, selecteer je een gedeelde map, die ook toegankelijk is voor anderen.

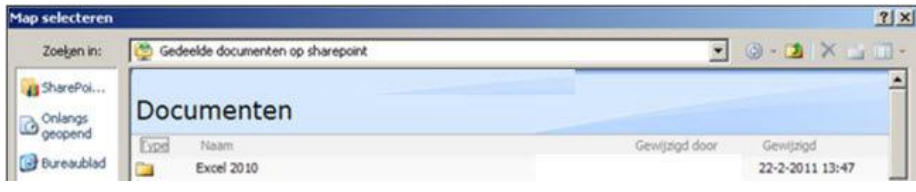

Voer het volledige pad van een netwerkbestandsshare of toegewezen netwerkstation in of plak het volledige adres van een SharePoint-documentbibliotheek, waar je het gedeelde notitieblok wilt maken. Indien beschikbaar kun je ook een van de recente SharePoint-locaties selecteren. Denk eraan dat het notitieblok toegankelijk is voor iedereen die machtigingen heeft voor deze netwerklocatie of SharePoint-site.

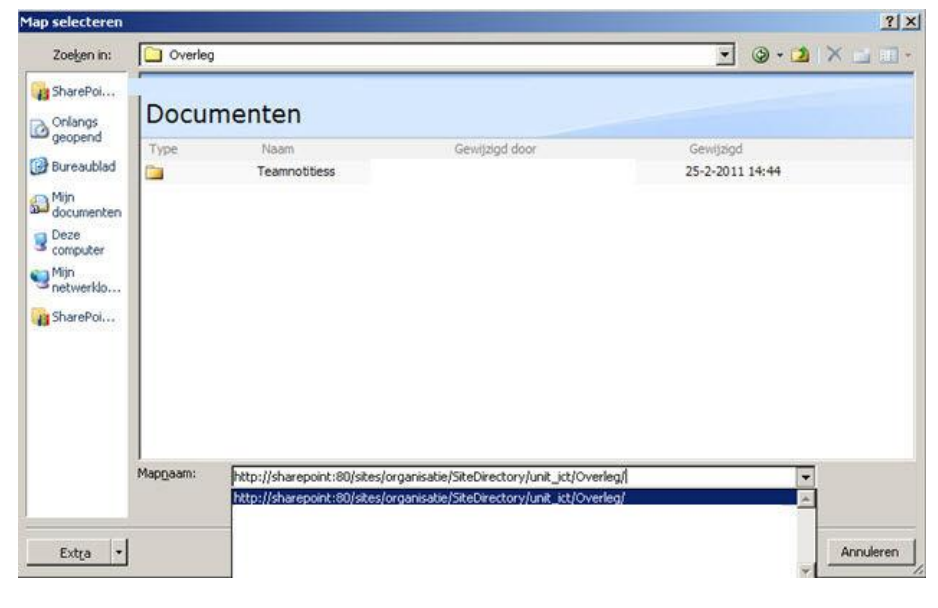

Klik op Notitieblok maken.

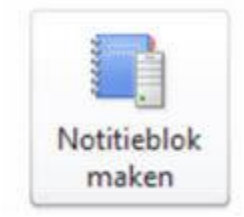

#### De volgende melding verschijnt:

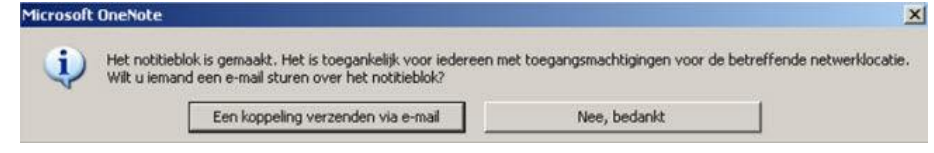

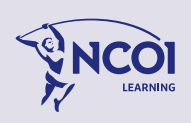

Klik op Een koppeling verzenden via E-mail. Outlook wordt geopend.

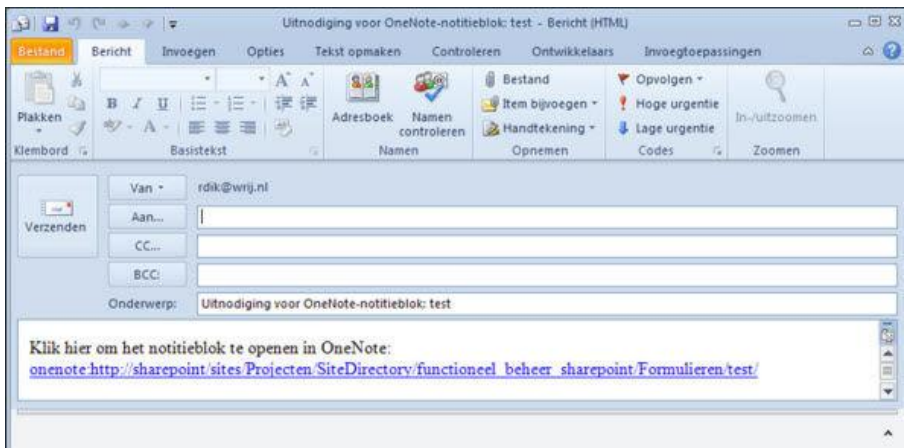

## **4.1.2 Een bestaand notitieblok delen**

Klik in het menu **Bestand** op **Delen**.

Selecteer onder **Notitieblok selecteren** een bestaand notitieblok dat je wilt delen met andere personen of dat je wilt delen met andere computers die je gebruikt.

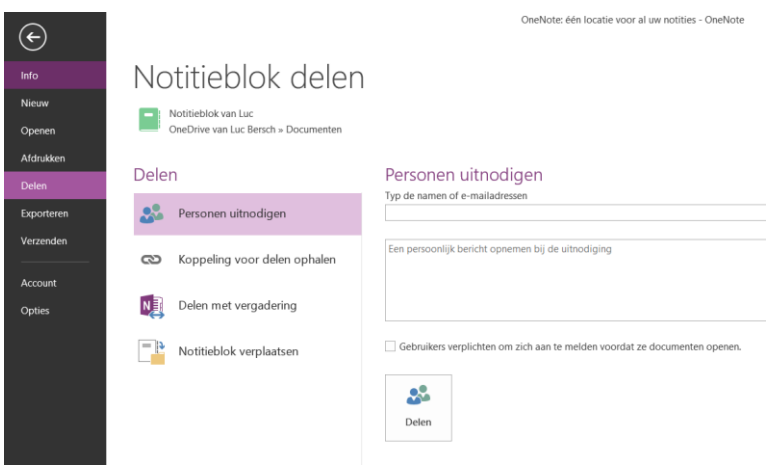

Kies onder Delen op waar het notitieblok moet worden gedeeld:

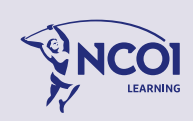

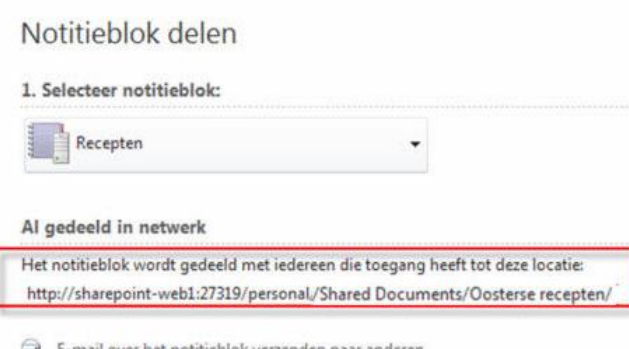

Met de link naar Outlook kun je de mensen mailen dat zij toegang hebben tot het notitieblok. **Opmerking:**

Als wordt aangegeven dat de netwerklocatie, die je wilt gebruiken, niet beschikbaar is, controleer dan of je met het netwerk bent verbonden. En of je beschikt over de benodigde machtigingen, voordat je probeert notitieblokken op dergelijke locaties op te slaan en te gebruiken.

**Opmerking:** Ontvangers van het e-mailbericht die nog geen machtigingen hebben voor de gedeelde notitiebloklocatie, kunnen het gedeelde notitieblok niet gebruiken. De koppeling in het e-mailbericht verwijst alleen naar de locatie, maar biedt niet automatisch toegang.

Als je het notitieblok niet deelt met anderen, maar wilt gebruiken op meerdere computers, kun je de mail verzenden naar jouw eigen web-e-mailaccount verzenden. Op deze manier kun je het gedeelde notitieblok eenvoudig openen vanaf een andere computer.

## **4.1.3 Notitieblokken delen in OneNote**

#### Manieren om notitieblokken te delen in OneNote

In Microsoft OneNote kun je een notitieblok delen, zodat je het notitieblok op een andere computer of op het web kunt openen, of zodat je hierin met anderen kunt samenwerken.

Wanneer mensen in groepsverband notities maken, is er sprake van een samenwerkingsproces. OneNote is een hulpprogramma voor samenwerking, waarmee je veel meer kunt doen dan het verzenden van statische notitieblokpagina's via e-mail. Afhankelijk van de aard van jouw projecten kun je via OneNote met anderen brainstormen tijdens vergaderingen, kun je de notitieblokpagina's gebruiken als virtueel whiteboard en kun je gedeelde notitieblokken instellen waarin iedereen informatie kan bekijken, toevoegen en bewerken.

In andere programma's worden bestanden vergrendeld, zodat ze slechts door één persoon tegelijkertijd kunnen worden bewerkt. Maar in OneNote is een gedeeld notitieblok toegankelijk voor meerdere auteurs tegelijk. Telkens wanneer iemand de pagina's of secties van een gedeeld notitieblok bewerkt, worden de wijzigingen automatisch gesynchroniseerd, zodat het notitieblok altijd voor iedereen up-to-date is.

Verder wordt op de computer van elke gebruiker een aparte offlinekopie van de notities bewaard. Op deze manier kunnen deelnemers van het gedeelde notitieblok de notities lokaal blijven bewerken, zelfs wanneer ze tijdelijk geen verbinding met het netwerk hebben. De

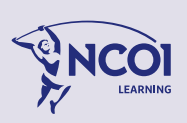

volgende keer dat ze verbinding maken met het gedeelde notitieblok, worden hun wijzigingen automatisch samengevoegd met de wijzigingen van alle andere deelnemers.

Een nieuw gedeeld notitieblok maken

- 1. Klik in het menu **Bestand** op **Nieuw**.
- 2. Kies onder **Notitieblok opslaan op** waar je het nieuwe notitieblok wilt opslaan:
	- Klik op **Web** als je het notitieblok vanaf elke computer of via een webbrowser wilt kunnen gebruiken. Je moet zich aanmelden of registreren bij een account, waarna je kunt opgeven of het notitieblok alleen toegankelijk is voor uzelf of ook voor anderen.
	- Klik op **Netwerk** als je het nieuwe notitieblok wilt delen met anderen op hetzelfde computernetwerk of via een SharePoint-site (bijvoorbeeld op het werk of op school).
- 3. Voer in het vak **Naam** een beschrijvende titel in voor het onderwerp van het nieuwe notitieblok (bijvoorbeeld *Teamnotities*).
- 4. Voer in het veld **Weblocatie** of **Netwerklocatie** een van de volgende handelingen uit:
	- **Geef een weblocatie op** Als de web service beschikbaar is, meld je dan aan met een bestaand account (zoals Windows Live) of registreer je voor een nieuw account. Wanneer je bent aangemeld, wordt er een lijst met web mappen weergegeven die je kunt gebruiken voor gedeelde notitieblokken. Als je het notitieblok niet deelt met anderen, selecteer je een van de persoonlijke mappen. Als je het notitieblok moet delen met anderen, selecteer je een gedeelde map, die ook toegankelijk is voor anderen. De webbrowser wordt gestart, zodat je sharemachtigingen voor nieuwe en bestaande mappen kunt instellen en het maken van de nieuwe map voor het notitieblok kunt voltooien. Ga terug naar OneNote, vernieuw de mappenlijst in het veld **Weblocatie** en controleer of de map die je zojuist hebt gemaakt, wordt weergegeven. Selecteer deze map en ga verder met stap 5 hieronder.
	- **Geef een netwerklocatie op** Voer het volledige pad van een netwerkbestandsshare of toegewezen netwerkstation in of plak het volledige adres van een SharePoint-documentbibliotheek, waar je het gedeelde notitieblok wilt maken. Indien beschikbaar kun je ook een van de recente SharePointlocaties selecteren. Denk eraan dat het notitieblok toegankelijk is voor iedereen die machtigingen heeft voor deze netwerklocatie of SharePoint-site.
- 5. Klik op Notitieblok maken.

Een bestaand notitieblok delen

- 1. Klik in het menu **Bestand** op **Delen**.
- 2. Selecteer onder **Notitieblok selecteren** een bestaand notitieblok dat je wilt delen met andere personen of dat je wilt delen met andere computers die je gebruikt.
- 3. Kies onder **Delen op** waar het notitieblok moet worden gedeeld:
	- Klik op **Web** als je het notitieblok vanaf elke computer of via een webbrowser wilt kunnen gebruiken.

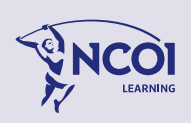

- Klik op **Netwerk** als je het nieuwe notitieblok wilt delen met andere personen of computers op hetzelfde netwerk of via een SharePoint-site (bijvoorbeeld op het werk of op school).
- 4. Voer in het veld **Weblocatie** of **Netwerklocatie** een van de volgende handelingen uit:
	- **Geef een weblocatie op** Als de web service beschikbaar is, meld je dan aan met een bestaand account (zoals Windows Live) of registreer je voor een nieuw account. Wanneer je bent aangemeld, wordt er een lijst met web mappen weergegeven die je kunt gebruiken voor gedeelde notitieblokken. Als je het notitieblok niet deelt met anderen, selecteer je een van de persoonlijke mappen. Als je het notitieblok moet delen met anderen, selecteer je een gedeelde map, die ook toegankelijk is voor anderen. De webbrowser wordt gestart, zodat je sharemachtigingen voor nieuwe en bestaande mappen kunt instellen en het maken van de nieuwe map voor het notitieblok kunt voltooien. Ga terug naar OneNote, vernieuw de mappenlijst in het veld **Weblocatie** en controleer of de map die je zojuist hebt gemaakt, wordt weergegeven. Selecteer deze map en ga verder met stap 5 hieronder.
	- **Geef een netwerklocatie op** Voer het volledige pad van een netwerkbestandsshare of toegewezen netwerkstation in of plak het volledige adres van een SharePoint-documentbibliotheek, waar je het gedeelde notitieblok wilt maken. Indien beschikbaar kun je ook een van de recente SharePointlocaties selecteren. Denk eraan dat het notitieblok toegankelijk is voor iedereen die machtigingen heeft voor deze netwerklocatie of SharePoint-site.
- 5. Klik op Notitieblok delen.

Opmerking Als wordt aangegeven dat een web- of netwerklocatie die je wilt gebruiken, niet beschikbaar is, controleer dan of je met internet of het netwerk bent verbonden en of je beschikt over de benodigde machtigingen, voordat je probeert notitieblokken op dergelijke locaties op te slaan en te gebruiken.

Voor uzelf of anderen een e-mailbericht maken met een koppeling naar het gedeelde notitieblok Nadat je een notitieblok hebt gemaakt of gedeeld, wordt je gevraagd of je een e-mailbericht wilt maken met een koppeling naar het gedeelde notitieblok.

Als je het notitieblok met anderen deelt, klik je op **Een koppeling per e-mail verzenden** om een e-mailbericht voor jouw geadresseerden op te stellen. Dit bericht bevat een koppeling naar het gedeelde notitieblok, waar de ontvangers van het bericht op kunnen klikken om het gedeelde notitieblok op hun computer te openen.

Opmerking Ontvangers van het e-mailbericht die nog geen machtigingen hebben voor de gedeelde notitiebloklocatie, kunnen het gedeelde notitieblok niet gebruiken. De koppeling in het e-mailbericht verwijst alleen naar de locatie, maar biedt niet automatisch toegang.

Als je het notitieblok niet deelt met anderen, maar wilt gebruiken op meerdere computers, kun je op **Een koppeling per e-mail verzenden** klikken en vervolgens een e-mailbericht met de koppeling naar jouw eigen web-e-mailaccount verzenden. Op deze manier kun je het gedeelde notitieblok eenvoudig openen vanaf een andere computer.

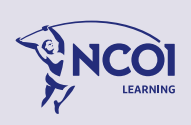

### **4.1.4 Samenwerken met anderen.**

Wanneer je met een groep mensen samenwerkt aan een project, is **OneNote** ideaal om projectgegevens in bij te houden. Met gedeelde notitieblokken die opgeslagen kunnen worden op een SharePoint-server of op het web kun je communicatie- en coördinatieproblemen te lijf gaan die ontstaan wanneer communicatie per e-mail verloopt en iedereen eigen gegevens opslaat in statische documenten. Omdat **OneNote** automatisch versiebeheer heeft, is altijd terug te zien wie wanneer welke wijzigingen heef gedaan. Je hoeft dus niet handmatig versies bij te houden of wijzigingen uploaden naar een hoofddocument of iets dergelijks.

#### **Beter delen en samenwerken**

In OneNote kunnen notitieblokken tegelijkertijd worden bewerkt door meerdere gebruikers. Dit is handig als je tegelijkertijd hetzelfde notitieblok wilt gebruiken zonder het bestand te vergrendelen, maar is zelfs nog waardevoller voor groepen en teams die een notitieblok delen om bijvoorbeeld te brainstormen, ideeën te plannen en gegevens tijdens vergaderingen vast te leggen. Gedeelde notitieblokken zijn ook handig voor gezinnen om bijvoorbeeld verbouwingen, tuinen, recepten, huwelijksfeesten en gebeurtenissen te plannen.

- **Markering van ongelezen notities** Als iemand van jouw afdeling of team inhoud in een gedeeld notitieblok heeft gewijzigd of toegevoegd sinds je dit voor het laatst hebt bekeken, worden deze wijzigingen automatisch gemarkeerd zodat je snel kunt zien wat nieuw is. Notitieblokvensters, sectietabbladen en paginatabbladen met nieuwe inhoud worden vet weergegeven zodat je snel hiernaar kunt navigeren.
- **Gegevens over auteurs** Inhoud die in een gedeeld notitieblok is toegevoegd of gewijzigd door iemand anders, wordt voortaan aangegeven met een kleine, gekleurde balk met de initialen van de auteur. Je kunt zo eenvoudig zien wie de nieuwe gegevens heeft toegevoegd. Je kunt nu eenvoudig zien wie de nieuwe informatie heeft toegevoegd en op welke locatie.
- **Ondersteuning van versiebeheer** Je kunt nu snel eerdere versies van elke pagina weergeven, inclusief wie de pagina heeft geschreven en wanneer. Wijzigingen in verband met eerdere paginaversies worden automatisch gemarkeerd.
- **Snellere synchronisatie van pagina's** Wanneer meerdere personen tegelijkertijd dezelfde pagina bewerken, wordt deze pagina sneller gesynchroniseerd zodat alle auteurs wijzigingen vrijwel in realtime te zien krijgen.

#### **Deel jouw informatie en werk samen met anderen**

Met **OneNote** kun je gemakkelijk samenwerken met anderen en jouw notitieblok delen. Je weet hoe lastig het kan zijn om te vertellen wie wat moet doen wanneer je aan een gemeenschappelijk project werkt. In **OneNote** wordt die verwarring tot een minimum beperkt: in jouw gedeelde **OneNote**-notitieblokken worden recente wijzigingen gemarkeerd en zie je wie de wijzigingen heeft aangebracht.

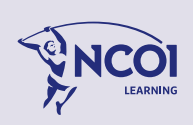

## **4.1.5 Notities in OneNote met wachtwoorden beveiligen**

Met wachtwoordbeveiliging in Microsoft OneNote kun je jouw notities beschermen tegen nieuwsgierige blikken. Het maakt niet uit of je OneNote op school gebruikt voor het maken van aantekeningen in de klas, op het werk voor het maken van aantekeningen tijdens vergaderingen of thuis voor het opslaan van persoonlijke gegevens, wachtwoorden spelen een belangrijke rol bij het beheren van de toegang tot deze notities.

**Privacy** Jouw notitieblok kan een speciale sectie of map bevatten met persoonlijke gegevens zoals huisadres, telefoonnummers, sofinummer, bankrekeningnummers, creditcardgegevens, aanmeldingsgegevens voor websites, enzovoort. Identiteitsdiefstal komt tegenwoordig steeds vaker voor. Het is daarom verstandig om deze gegevens goed te beveiligen. In OneNote worden jouw persoonlijke gegevens beschermd doordat beveiligde notitiebloksecties worden versleuteld.

### **Wachtwoordbeveiliging toepassen of opheffen**

Een sectie met een wachtwoord beveiligen

Voorkom dat onbevoegden toegang krijgen tot jouw notities door bepaalde secties in jouw notitieblok met een wachtwoord te beveiligen.

- 1. Klik met de rechtermuisknop op het tabblad van de sectie die je met een wachtwoord wilt beveiligen en klik vervolgens in het snelmenu op **Sectie met wachtwoord beveiligen**.
- 2. Klik in het taakvenster Wachtwoordbeveiliging op Wachtwoord instellen.
- 3. Typ in het dialoogvenster **Wachtwoordbeveiliging** het gewenste wachtwoord in het vak **Wachtwoord invoeren**.
- 4. Bevestig het wachtwoord door het wachtwoord opnieuw te typen in het vak **Wachtwoord bevestigen** en klik vervolgens op **OK**.

Wanneer je in jouw notitieblok werkt aan een sectie met wachtwoordbeveiliging, blijft deze sectie gedurende een bepaalde tijd ontgrendeld. Deze tijd kunt je zelf instellen. Voor een betere beveiliging kun je instellen dat beveiligde secties worden vergrendeld zodra je de sectie verlaat of wanneer je OneNote afsluit. Wanneer een beveiligde sectie is vergrendeld, moet je het juiste wachtwoord invoeren om de sectie te kunnen weergeven en te bewerken. Je kunt het wachtwoord voor secties in jouw notitieblok eenvoudig wijzigen of verwijderen.

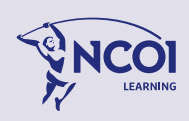

### 4.2 Geavanceerd zoeken

#### Snel zoeken voor eenvoudige navigatie

Zoekresultaten worden weergegeven terwijl je typt. Naast pagina-inhoud kun je met deze functie zoeken op naam van het notitieblok, sectie labels en paginatitels. Auteurs van pagina's kunnen ook snel zoeken naar inhoud die recentelijk is toegevoegd (afgelopen dag, week, maand en dergelijke) of overzichtelijk weergeven welke wijzigingen op een bepaalde dag zijn aangebracht.

### **4.2.1 Vind snel wat je nodig hebt**

Waar is die notitie met de afmetingen van het raam? Of die foto die je hebt gemaakt van die merkbroek? Of de opname van de vergadering tussen je en jouw professor?

Zodra je begint te typen wat je zoekt, zie je in **OneNote** waar je het kunt vinden. **OneNote** zoekt in jouw geschreven tekst, in tekst van afbeeldingen en in trefwoorden in de audio- en videoopnamen die je in jouw notitieblokken opneemt. Je kunt in al jouw notitieblokken tegelijk zoeken, of alleen in afzonderlijke pagina's, secties of notitieblokken zoeken.

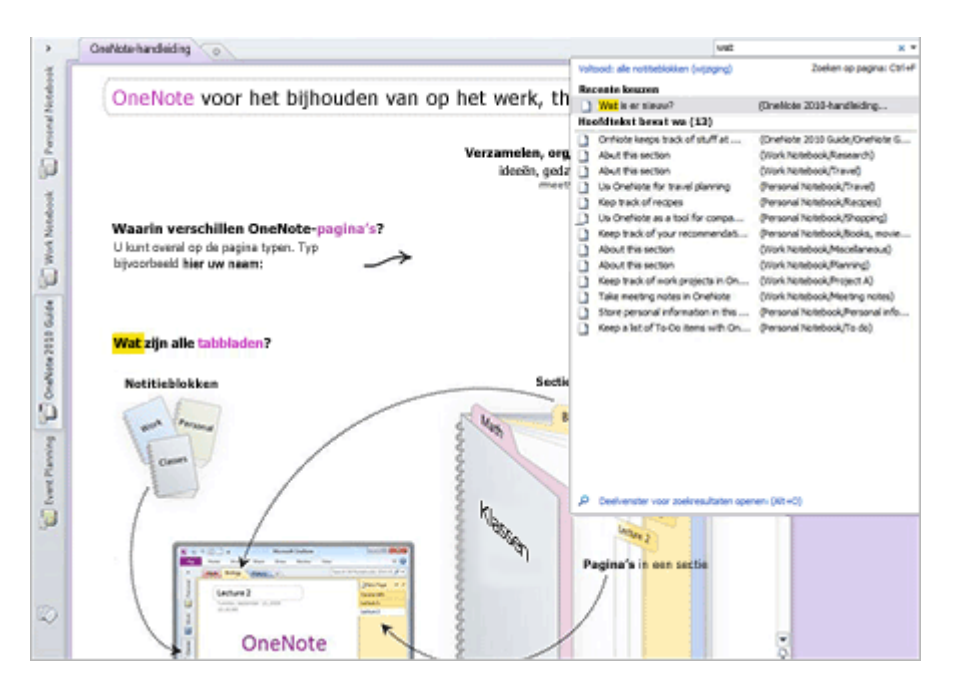

#### **4.2.2 Zoeken Algemeen**

Je kunt zoeken naar tekst in jouw notities, met inbegrip van in beelden. Voer de tekst die je in het zoekvak op de bovenkant zoekt rechts van het venster, en OneNote zal automatisch beginnen met het vinden resultaten uit al jouw notitieblokken terwijl je typt.

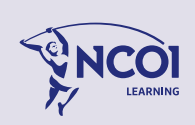

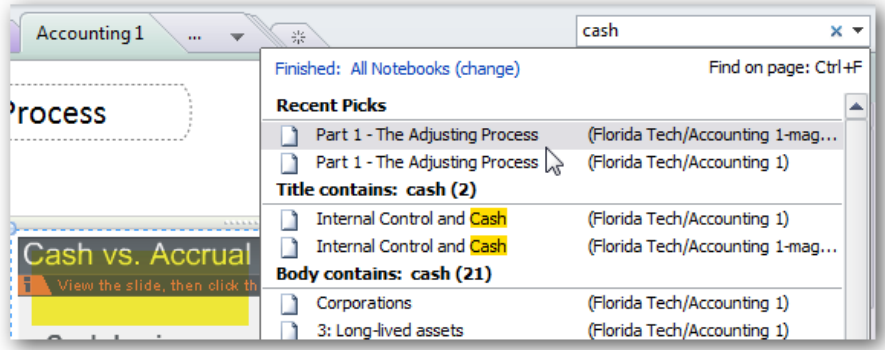

## **4.2.3 Markeringen**

Met markeringen bij notities geef je aan hoe belangrijk een notitie is of waarvoor je deze notitie wilt gebruiken. Kortom, markeringen kunt je voor veel zaken gebruiken. Een markering valt op. **OneNote** heeft een uitgebreide lijst met markeringen (ook wel Tags genoemd).

Deze vinden we in het lint bij **Start**, **Markeringen**.

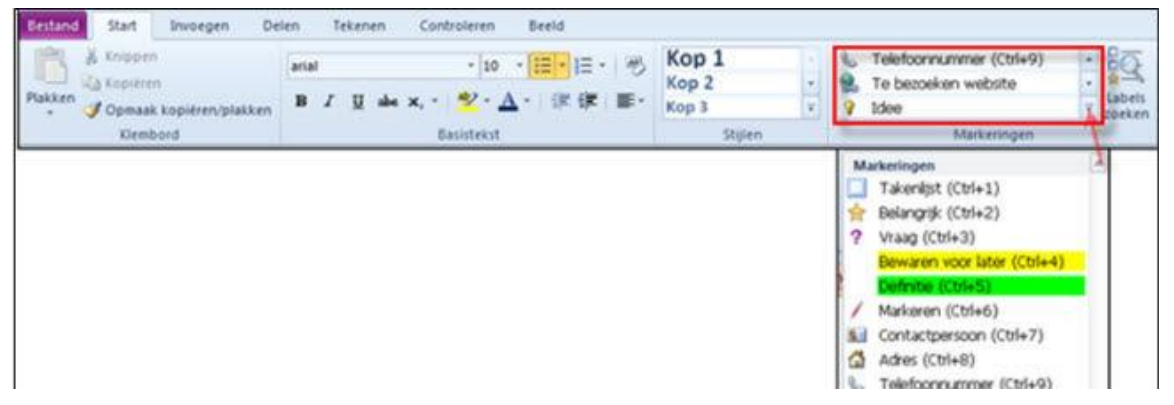

De tags kun je gebruiken om in jouw aantekeningen bepaalde notities te laten opvallen en je kunt markeringen of tags gebruiken om notities te zoeken. In **OneNote** worden trouwens de woorden **Markeringen** en **Tags** door elkaar gebruikt.

In jouw aantekeningen zie je elke gebruikte tag terug. Doordat er een symbool geplaatst wordt of omdat de tekst op een opvallende wijze gemarkeerd is (zoals bijvoorbeeld **Bewaren voor later** of **Definitie**). Een tag kan ook met een sneltoetscombinatie bij een notitie geplaatst worden.

Je ziet in bovenstaande lijst achter sommige tags de sneltoetscombinatie staan. Je kunt ook zelf tags maken, wijzigen en verwijderen. En zoals eerder benoemt, zoeken met tags. Enkele tags worden gebruikt voor de integratie met Outlook.

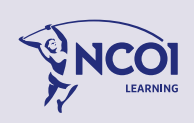

## **4.2.4 Een notitie markeren**

Een markering geldt altijd voor de gehele alinea, dus alle tekst die zich bevindt tussen twee enters.

Zet de muis ergens in de alinea waar je een markering wilt aanbrengen

```
Als u met Internet Explorer 9 een nieuw tabblad opent (about Tabs), worden daar bij
standaardinstellingen 2 rijen en 5 kolommen getoond met thumbnails van eerder geopende of open tabbladen. Niet voldoende voor u? Met een vrij eenvoudige registertruc kunt u het
aantal rijen verhogen tot een maximum van 5.
```
Klik daarna op de pijl naast de galerie van de groep **Markeringen** in het lint bij **Start**. De lijst met beschikbare tags verschijnt:

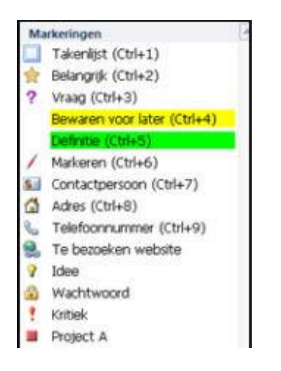

Klik op de gewenste tag.

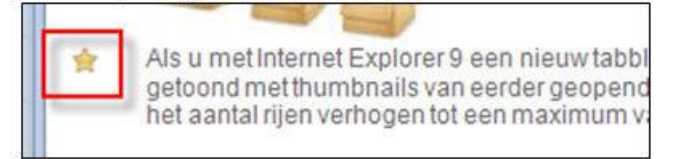

### **4.2.5 Een markering weghalen**

Rechtsklik op de markering in de kantlijn. Klik in het menu wat verschijnt op **Markering verwijderen**.

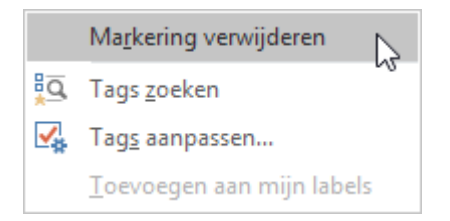

Wil je een markering zonder symbool in de kantlijn weghalen dan vouw je het tag venster open in het menu Start – Markeringen (pijl naar beneden). Onderaan zie je de optie om de tag te verwijderen.

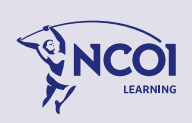

Deze manier kun je ook gebruiken om meerdere markeringen ineens te verwijderen van een alinea of van meerdere geselecteerde alinea's.

## **4.2.6 Het maken van een eigen tag.**

Klik op de pijl bij de groep **Markeringen** zodat de lijst uitklapt. Klik onderaan de lijst op **Tags aanpassen**.

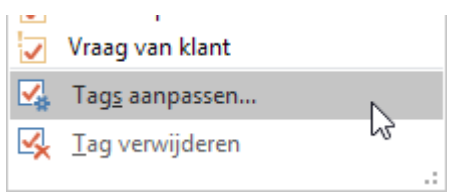

#### Het venster **Tags aanpassen** verschijnt: Klik op **Nieuwe tag**.

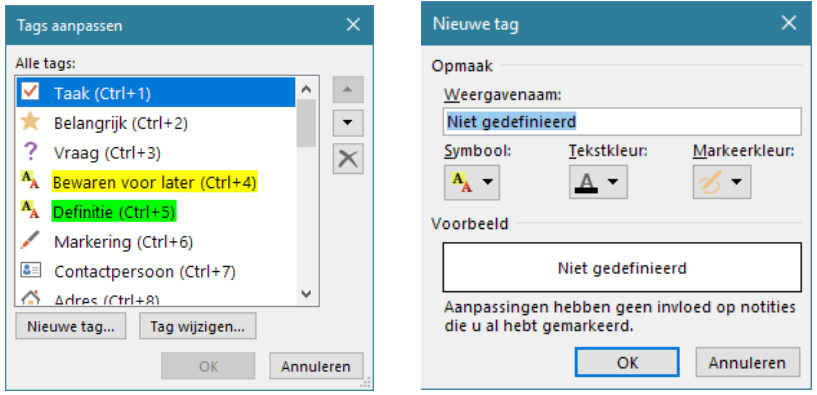

Vul bij **Weergavenaam** de naam in van het te maken label. Maak vervolgens een keuze uit de markeringsmogelijkheden met **Symbool**, **Tekstkleur** en **Markeerkleur.**

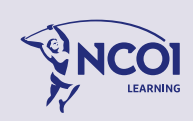

## **4.2.7 Volgorde tags**

Je kunt de standaardvolgorde van de tags in de lijst aanpassen. Je kunt deze optie gebruiken om jouw favoriete tags standaard in de lijst te zien of om ze een sneltoetscombinatie toe te wijzen. Want zo gauw een tag in de lijst bij de eerste 9 tags staat dan wordt een sneltoetscombinatie toegewezen. Hoe doen we dat?

Klik in de groep Markeringen op het pijltje. Klik daarna op **Tags aanpassen**. Het venster **Tags aanpassen** verschijnt. Hier pas je de volgorde van de tags aan.

Selecteer eerst de tag die bovenaan moet komen te staan. Klik vervolgens net zolang op de knop met het pijltje naar boven

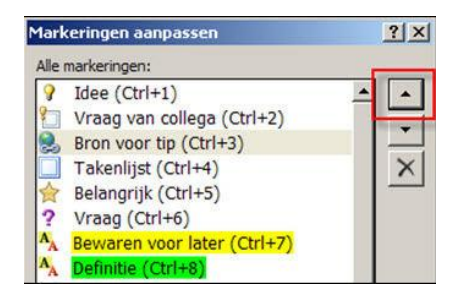

### **4.2.8 Gemarkeerde notities zoeken**

Om een overzicht te maken van gelabelde aantekeningen handel je als volgt.

Klik op de knop **Tags zoeken** op het lint tabblad **Start**.

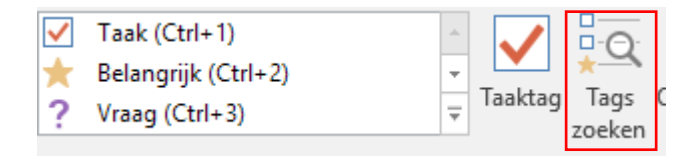

Het taakvenster **Overzicht markeringen** verschijnt.

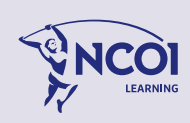

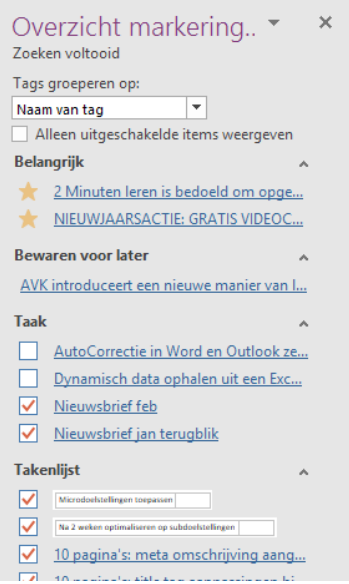

Kies bij **Tags groeperen op** de optie **Sectie** wanneer je de markeringen per sectie getoond wil hebben. Kies **Titel** wanneer je de markeringen graag per pagina wilt zien. Kies **Datum** om de markeringen te bekijken die je bijvoorbeeld vandaag gemaakt hebt.

In het onderste gedeelte kun je het zoekbereik aangeven: het huidige notitieblok, alle geopende notitieblokken, enzovoort. Vergeet niet na de aanpassing van groepering of zoekbereik op de knop **Resultaten vernieuwen** te klikken.

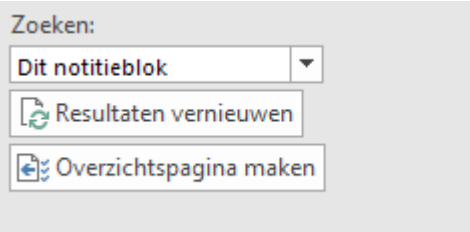

Om naar een gemarkeerde alinea uit je zoekresultaten te gaan, klik je simpelweg op het zoekresultaat in het taakvenster. Je springt meteen naar de desbetreffende alinea in **OneNote**.

Handig is ook het genereren van een overzichtspagina. De zoekresultaten uit het resultaten vak worden dan op een **OneNote**-pagina geplaatst die in de huidige sectie wordt opgenomen.

Klik onderaan op de knop **Overzichtspagina maken** in het taakvenster **Overzicht van markeringen**. Je krijgt dan het volgende resultaat:

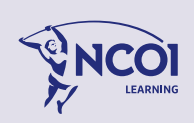

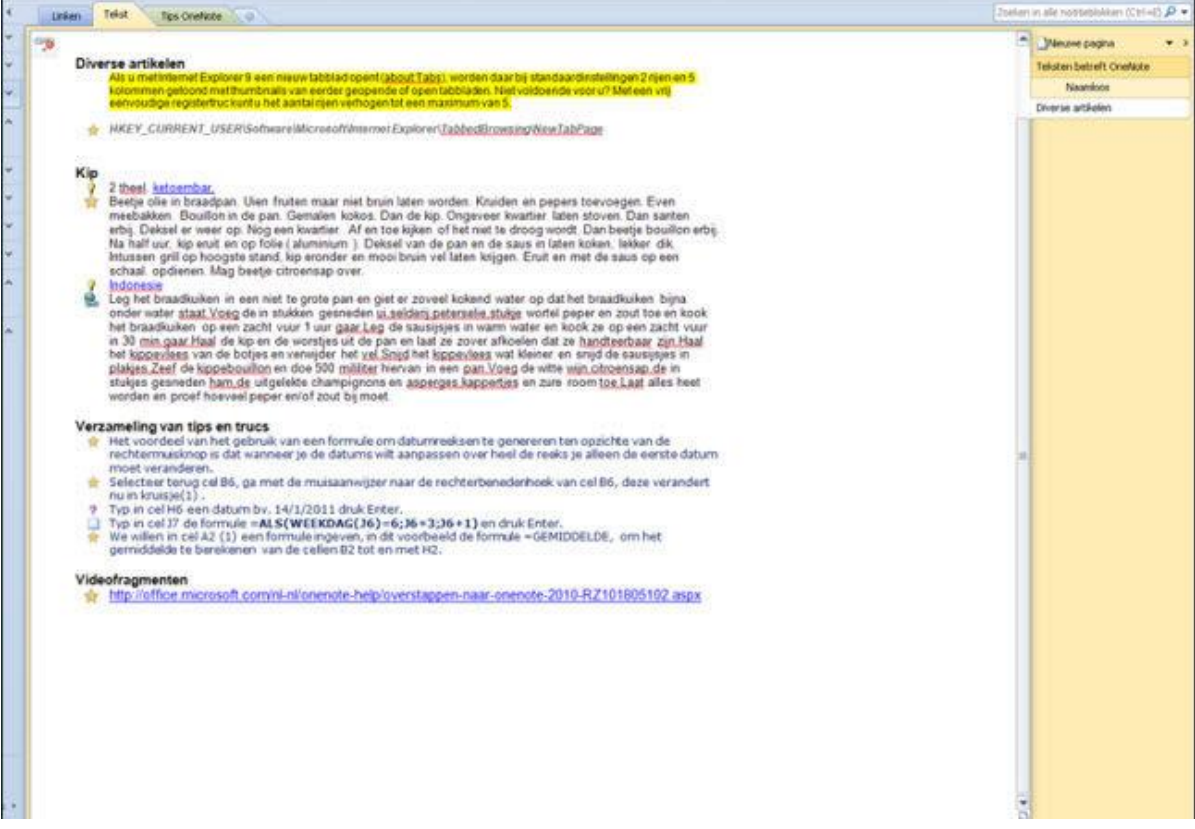

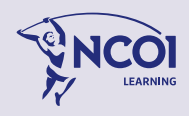

### 4.3 Samenwerking met andere programma's

**OneNote** werkt uitstekend samen met andere programma's. Zo kun je bijvoorbeeld jouw **OneNote**-aantekeningen snel naar andere programma's overbrengen. Of andersom: de gegevens uit andere programma's overbrengen naar OneNote. Je kunt gegevens op verschillende manieren importeren in OneNote, waaronder **Verzenden naar OneNote** in Microsoft Outlook en Windows Internet Explorer. En je kunt alle documenten of bestanden rechtstreeks naar het notitieblok sturen via het printerstuurprogramma van OneNote.

### **4.3.1 Microsoft Word & OneNote**

OneNote installeert een virtuele printer, zodat je gegevens vanuit Word (eigenlijk vanuit elk programma) naar OneNote kunt sturen. Gewoon afdrukken vanuit jouw programma zoals gebruikelijk, maar selecteer **Verzenden naar OneNote** in het afdrukvenster.

#### **Gegevens van Word overbrengen naar OneNote**

- Ga naar menu **Bestand**
- Kies links in het menu voor **Afdrukken**
- Klik op de knop **Printer**,
- De op jouw pc geïnstalleerde (netwerk) printers worden getoond en meestal ook enkele 'Writer' printers. Writer printers zijn programma's om het Word document om te zetten naar andere bestandsformaten zoals PDF, XML of **OneNote**.
- Selecteer de printer waarmee je wilt afdrukken,
	- in dit geval: **Verzenden naar OneNote**

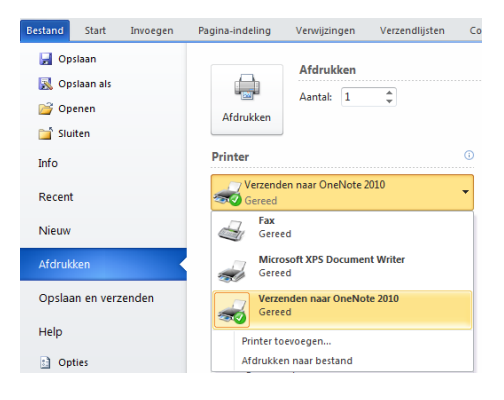

### **4.3.2 Verzenden naar OneNote**

Je kunt je informatie vanuit alle applicaties met afdrukopdrachten naar **OneNote** verzenden (werkt niet met Windows XP, pas vanaf Windows 7). Je volgt de normale werkwijze om vanaf het programma af te drukken, maar in het venster selecteer je de printer **Verzenden naar OneNote**.

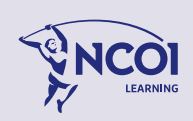

## **4.3.3 Uitvoeren naar andere programma's**

Je aantekeningen in **OneNote** kun je uitvoeren naar andere programma's, opslaan in diverse andere bestandsformaten om in een ander programma verder te werken of in dat formaat af te drukken. We nemen de mogelijkheden door.

Jouw aantekeningen uitvoeren naar een ander programma doe je via de opdracht **Verzenden**. Je vindt deze opdracht in het menu **Bestand**.

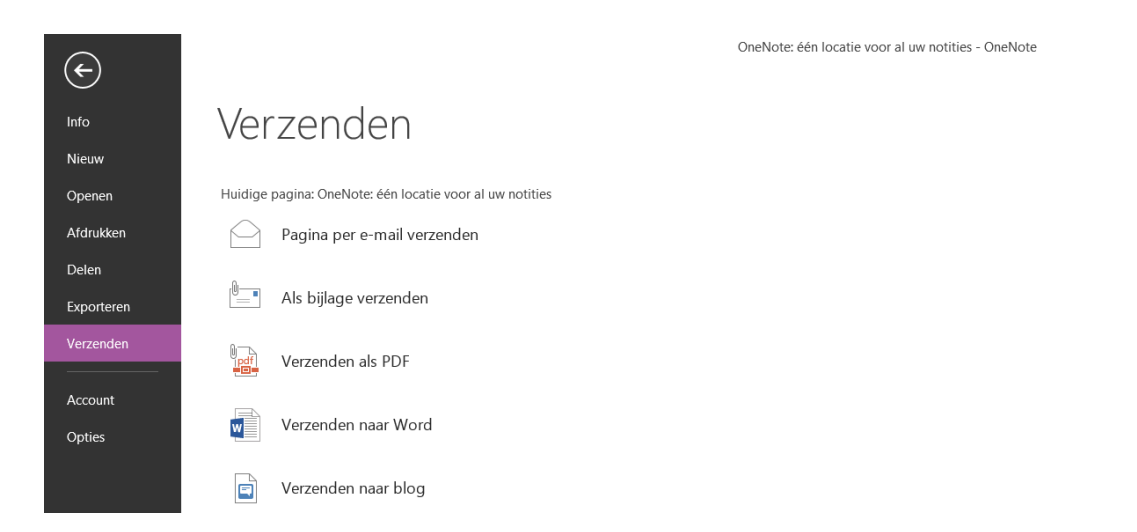

Je verzendt zo alleen de huidige **OneNote** pagina. Meerdere **OneNote**pagina's tegelijk kan ook. Daarvoor dien je echter eerst de te verzenden pagina's te selecteren. Dit doe je door de pagina's te selecteren met de Ctrl-toets ingedrukt. Om een hele sectie of heel notitieblok met een ander programma te openen of te verzenden via de mail, kun je beter de opdracht **Opslaan als**  gebruiken**.**

## **4.3.4 OneNote en Outlook**

Je kunt ook gemakkelijk e-mails vanuit Outlook toevoegen naar OneNote direct vanaf het lint zodat je nooit jouw belangrijke gegevens verliest.

Je kunt een geselecteerd e-mail bericht met één klik op de knop doorsturen naar OneNote.

Gebruik de knop **OneNote** in het tabblad **Start van Outlook**.

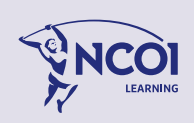

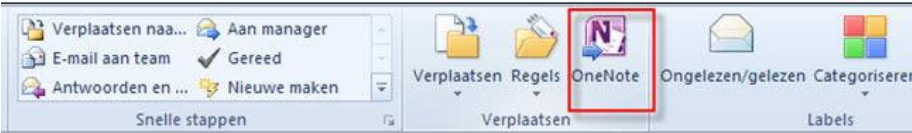

Als je op de knop klikt, verschijnt het volgende venster:

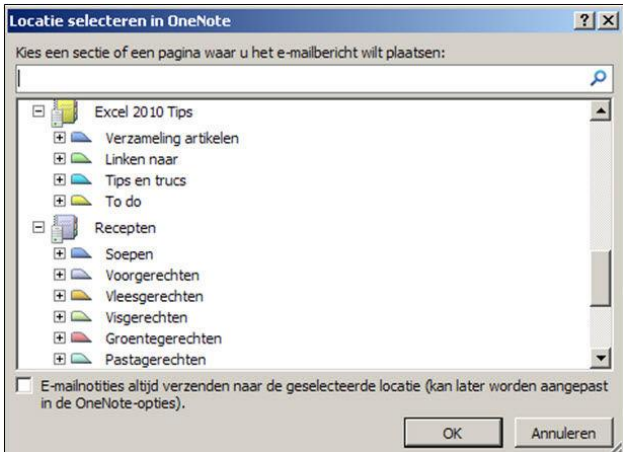

Kies de pagina waar de inhoud van het mailtje moet komen. Dit geeft het volgende resultaat:

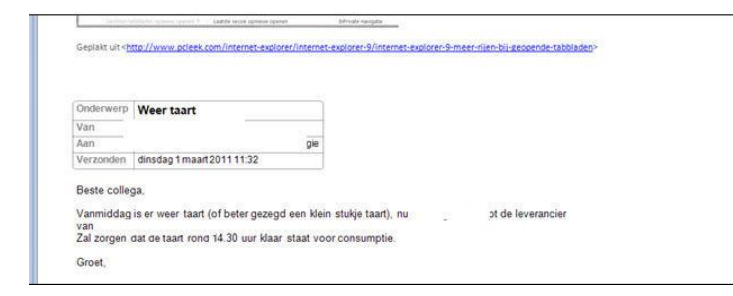

Een Taak plannen in OneNote

Je kunt in OneNote een notitie laten markeren als een Outlook-taak.

Klik in OneNote op Taak openen in Outlook Dan zien we het volgende:

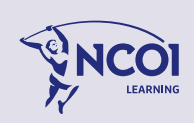

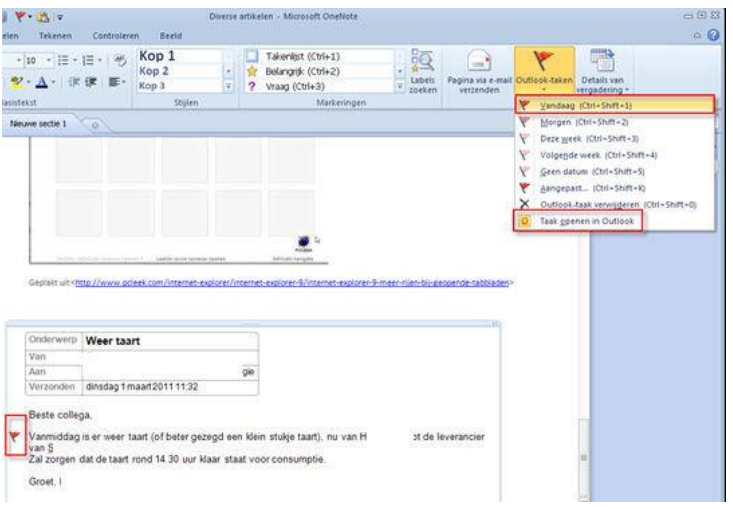

In het **OneNote**-pictogram zit een koppeling naar de aantekening in **OneNote**. Je kunt de taak nu bewerken en afwerken in Outlook of in **OneNote**. De synchronisatie van de taakgegevens is namelijk tweerichtingsverkeer. Dus plannen van de taak of markeren als voltooid zie je in beide programma's direct terug.

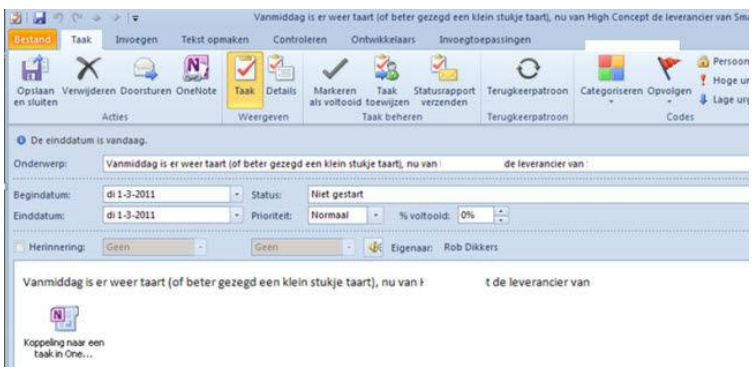

In de afbeelding hieronder zie je een overzicht van de Outlook-taakmarkeringen die je in **OneNote** kunt toekennen. Onderaan in hetzelfde menu vind je de knop waarmee je de taak in Outlook direct kunt openen.

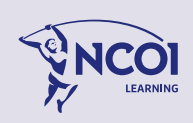

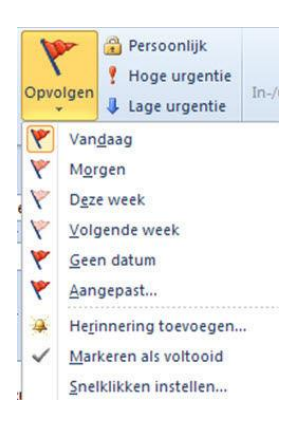

Outlook Afspraken en Vergaderingen Andere informatie uit **Outlook** overbrengen naar **OneNote**.

Je kunt ook informatie vanuit jouw Outlook agenda naar **OneNote** overbrengen of je notities als basis gebruiken om een vergadering of afspraak in een Outlook-agenda te maken. Zet de cursor op de plaats in **OneNote** waar je de gegevens wil invoeren.

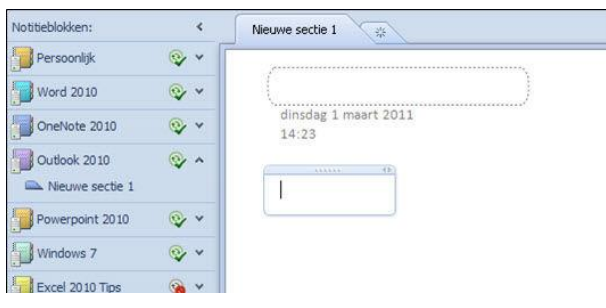

Klik in **OneNote** op de knop Details van vergadering in de groep Outlook tabblad Start.

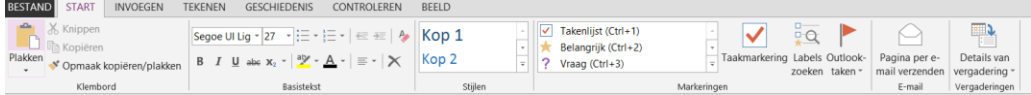

Klik op **Een vergadering van een andere dag kiezen**, ga naar de dag dat je de vergadering hebt.

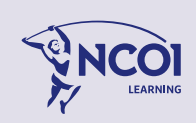

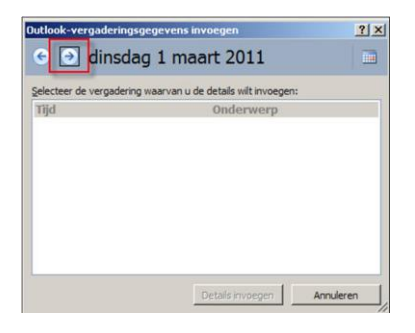

Selecteer de vergadering.

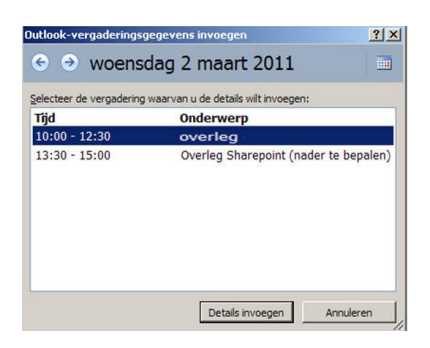

Klik daarna op **Details invoegen.** En de gegevens worden ingevoegd.

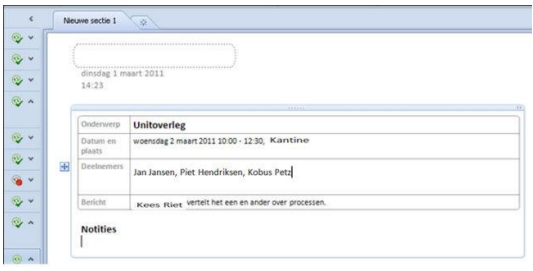

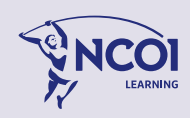

### 4.4 Vergaderen met OneNote

Het is mogelijk om OneNote te gebruiken bij het organiseren van een vergadering en het vergaderen zelf zodat je alle agenda punten en alle stukken direct in jouw OneNote heeft staan. Je kunt dan uiteraard weer gebruik maken van laptop, tablet en zelfs Smartphone maar die laatste is dan wel erg klein en beperkt aan mogelijkheden.

Ik wil je adviseren eerst voldoende kennis en ervaring van OneNote te verkrijgen door training en/of voorgaande hoofdstukken goed te bestuderen.

Hieronder een stappen plan om OneNote te gebruiken als vergaderprogramma.

- 1. Maak een nieuw Notitieblok en geef deze een logische naam zoals bijvoorbeeld "Vergaderingen Secretariaat".
- 2. Sla dit Notitieblok op een locatie op die je kunt delen met de deelnemers van de toekomstige vergaderingen zoals bijvoorbeeld een netwerkschijf (bijvoorbeeld G:), een SharePoint site of OneDrive.

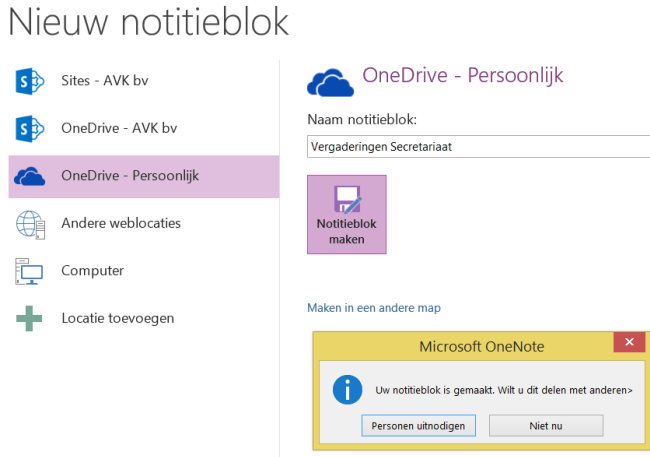

- 1. Als je klikt op "Notitieblok maken" krijg je de vraag of je personen wilt uitnodigen, klik op "Niet nu" want dit kun je in een later stadium ook nog prima doen. Als je wel direct personen wilt uitnodigen bedenk dan dat personen een bericht (mail) ontvangen dat je een Notitie blok met ze gedeeld hebt terwijl daar misschien nog niets in staat.
- 2. In dit lege notitieblok kun je met secties en pagina's gaan werken. In dit voorbeeld maak ik een sectie per vergadermaand en in de secties de pagina's met de datum van de vergadering (bv sectie: Mei 2021, pagina: 25-5-2021) In de pagina typ ik dan de agenda van die vergadering. (Zie onderstaand voorbeeld)

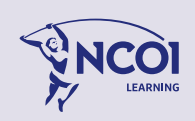

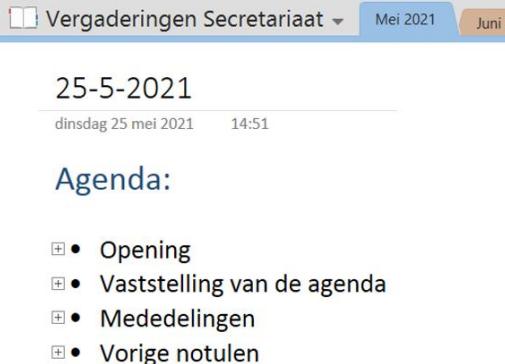

- 
- **E** Ingekomen stukken
- **E** Bespreekpunten
- **⊞** Rondvraag
- $\blacksquare$  Sluiting
- 1. Na de agenda kunnen we de vergaderstukken gaan toevoegen. Klik eerst op een nieuwe pagina ("Pagina toevoegen") waarop we het vergaderstuk willen invoegen.
- 2. Klik op de Tab Invoegen en kies "Bestandafdruk". Nu wordt gevraagd welk bestand (op jouw computer of netwerk) je wil toevoegen. Klik op het juiste bestand en kies "Invoegen".

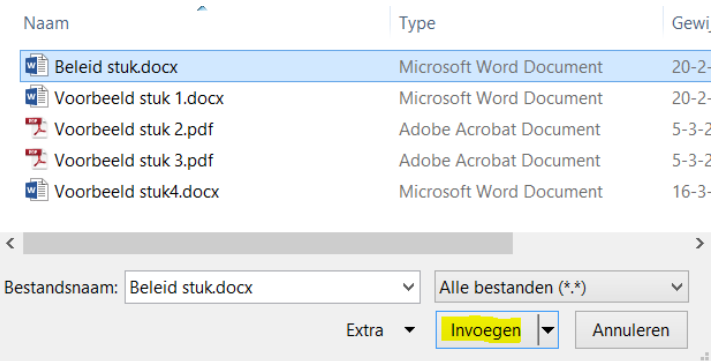

3. Voor meerdere vergaderstukken herhaal de punten 5 en 6 zo vaak als nodig tot alle vergaderstukken zijn ingevoegd. Het resultaat ziet er nu ongeveer uit als onderstaande afbeelding:

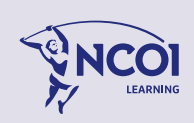

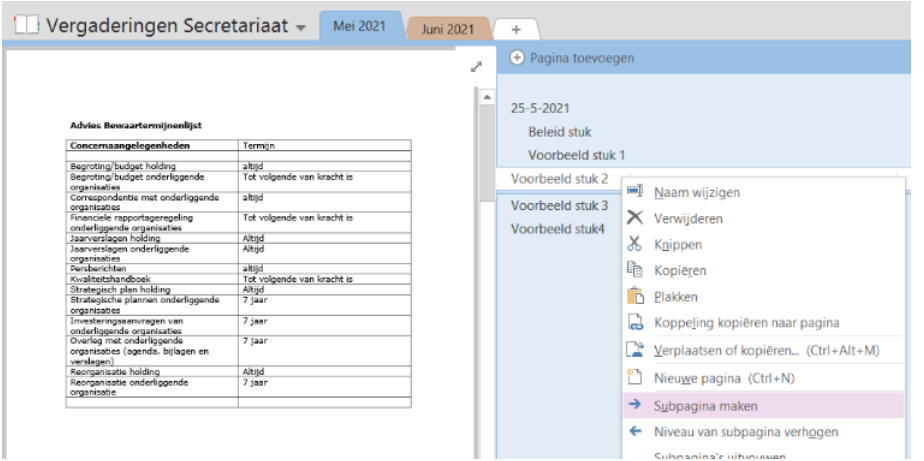

Voor meer structuur in de vergaderstukken per datum heb ik alle vergaderstukken voor de vergadering van 25-5-2021 laten inspringen als "Subpagina".

Klik met de rechtermuisknop op het vergaderstuk direct onder de pagina met de datum en de agenda, klik vervolgens op "Subpagina maken".

Als er in deze sectie (maand) meerdere vergaderdata worden gemaakt kunnen we snel zien welke stukken bij welke vergadering horen.

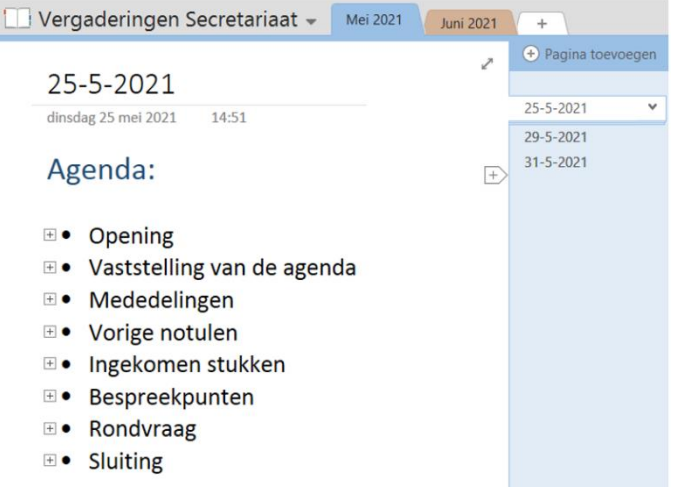

In bovenstaande afbeelding kunnen we zien dat achter de pagina 25-5-2021 een pijltje staat waar alle vergaderstukken in zitten. (gemaakt door de vergaderstukken als "Subpagina" te maken)

Tot slot moeten we het notitieblok gaan delen met de deelnemers van deze vergadering of met alle medewerkers van de (in dit voorbeeld) afdeling secretariaat.

Er zijn verschillende methode om deelnemers uit te nodigen voor dit notitieblok.

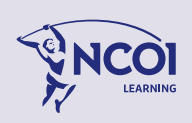

- 1) Ga (om het notitieblok te delen) naar het menu "Bestand" en kies "Delen".
	- Nu krijg je verschillende mogelijkheden om dit kladblok te delen. Klik op "Personen uitnodigen", type de namen of de mailadressen van de mensen die je wil uitnodigen dit notitieblok met je te gebruiken.
	- Typ eronder eventueel begeleidende tekst waarin je laat weten waarom dit notitieblok wordt gedeeld. (deelnemers ontvangen een emailbesricht met deze tekst en een hyperlink naar dit notitieblok.
	- **LET OP:** zet de keuze (keuze lijst achter de namen) op "**Kan bekijken**".

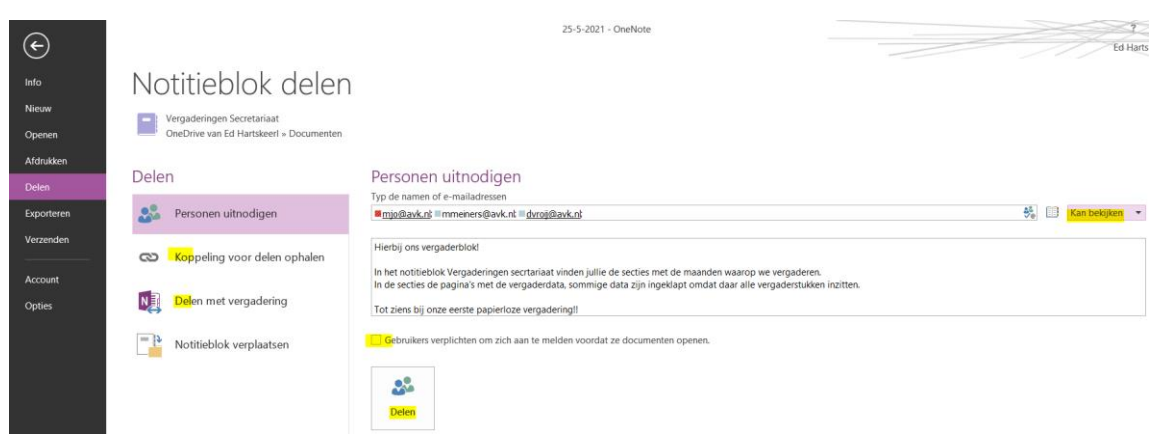

2) Nadat bij de vorige stap (9) op "Delen" is geklikt ontvangen de deelnemers een emailbericht met een hyperlink (naam van het notitieblok) waarop ze kunnen klikken en toegang krijgen via OneNote.

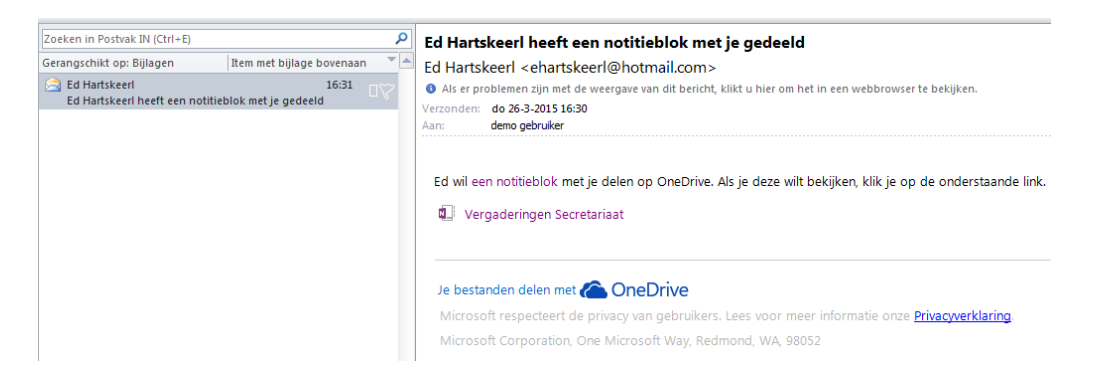

- 6. Het notitieblok is gedeeld met de deelnemers en kunnen alleen lezen.
- 7. Om te zorgen dat deelenemers aantekeningen kunnen maken op de stukken moet de sectie (mei 2021) worden gekopieerd naar een eigen notitieblok.

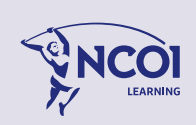

3) Klik in het gedeelde notitieblok in OneNote nu met de rechtermuisknop op de sectie (mei 2021) en kies "Verplaatsen of kopiëren".

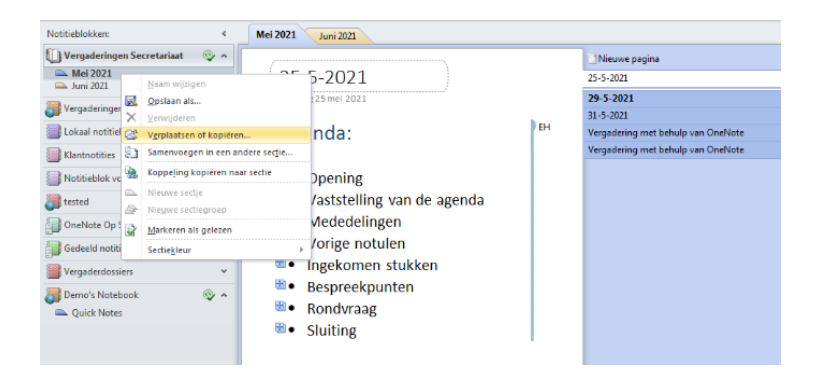

4) Kies nu in het onderstaande scherm voor het notitieblok welke je zelf wilt gebruiken. (in dit voorbeeld "Mijn vergaderingen")

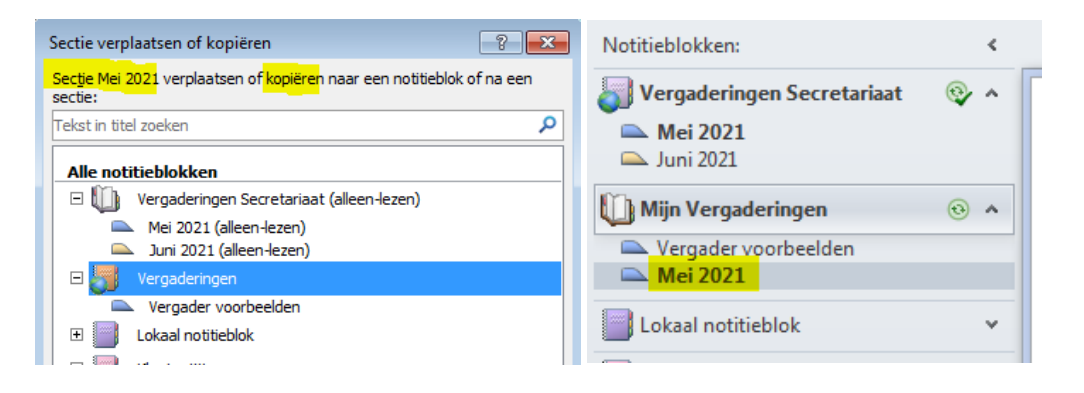

5) Nu is het mogelijk (omdat het notitieblok niet meer alleen lezen is) alle stukken te voorzien van aantekeningen en zelfs te bewerken of de bijlage te openen.

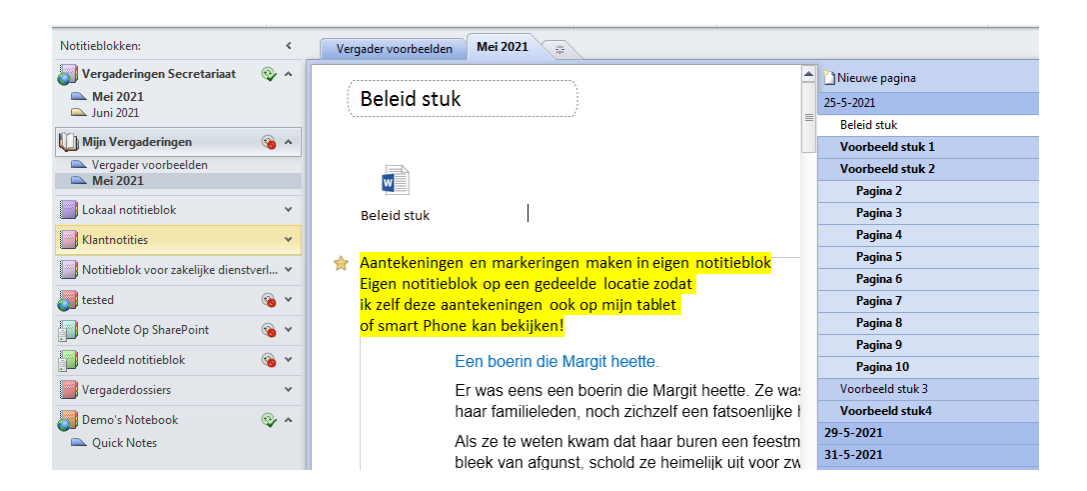

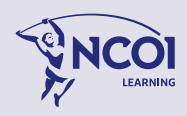

# 5 Gebruik OneNote overal

## 5.1 Overal toegang tot jouw notitieblokken

Met OneNote heb je vrijwel ononderbroken toegang tot jouw notities en gegevens doordat je bestanden vanaf elke gewenste locatie kunt openen: op jouw werk, thuis of onderweg.

Omdat je jouw notities via het web of met je smartphone kunt bewerken en bekijken, kun je jouw notitieblok overal mee naartoe nemen. Met **OneNote** kun je jouw notitieblokken op meerdere locaties en apparaten openen, bewerken, delen en beheren.

- **Synchroniseren met de Cloud (OneDrive)** Jouw notitieblokken zijn overal beschikbaar vanaf elke computer.
- **OneNote Web app**: Je kunt een volledig notitieblok openen en bewerken in een webbrowser, zelfs als je niet OneNote hebt geïnstalleerd.
- **OneNote Mobile:** In Office Mobile op je smartphone kun je op elke gewenste locatie jouw notities bewerken: op werk, thuis of onderweg. Maak bijvoorbeeld aantekeningen of foto's met je smaartphone, en verzendt deze direct naar je notitiepagina in OneNote.

## 5.2 Op jouw Smartphone

Leg notities, ideeën en taken vast en synchroniseer jouw notitieblokken online, zodat je deze overal kunt openen en gebruiken.

(Voor Windows-phone, Symbian, Android en iPphone/iOS) zijn analoge apps beschikbaar)

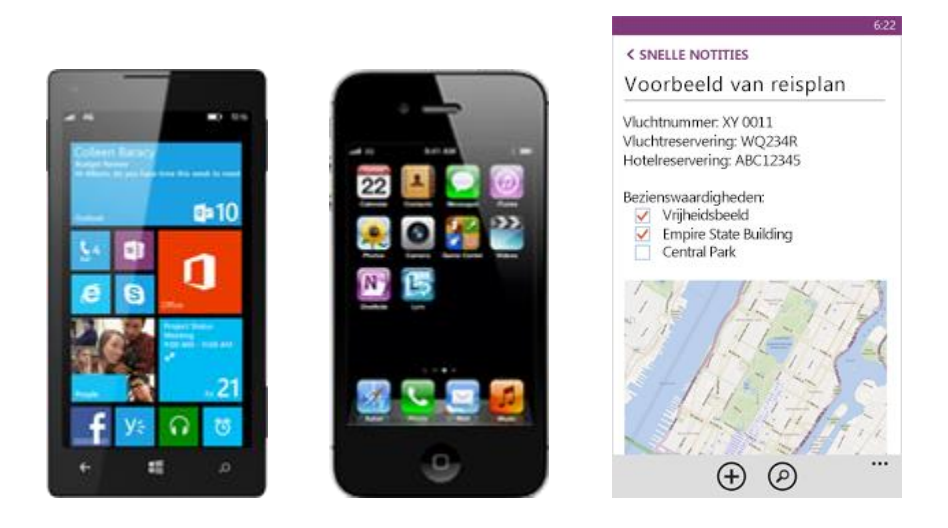

*OneNote* Mobile werkt met OneDrive om jouw notitieblokken te synchroniseren met je smartphone. Omdat deze apps vaak een update krijgen hebben we deze niet meegenomen in deze handleiding. Voor meer informatie kun je het internet raadplegen.

Beheer jouw notities op jouw smartphone met OneNote Mobile. Thuis, op werk of op school met tekst, afbeeldingen of audio. Of het gaat om het doen van enkele boodschappen onderweg, het nalezen van notities over een vergadering of cursus, of het plannen van een evenement, je kunt jouw zaken op orde houden en dingen gedaan krijgen met OneNote op jouw telefoon.

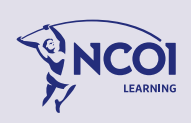

## 5.3 OneNote als app in Windows

OneNote is als programma beschikbaar in drie varianten:

- OneNote-App (= de 'desktop' aapp vaan onenote)
- OneNote Online (= de 'webapp' die je gebruikt in de browser)
- OneNote voor Windwows10 (niet aanbevolen)

Zoek op jouw computer naar 'OneNote'.

De OneNote-app is de aanbevolen variant.

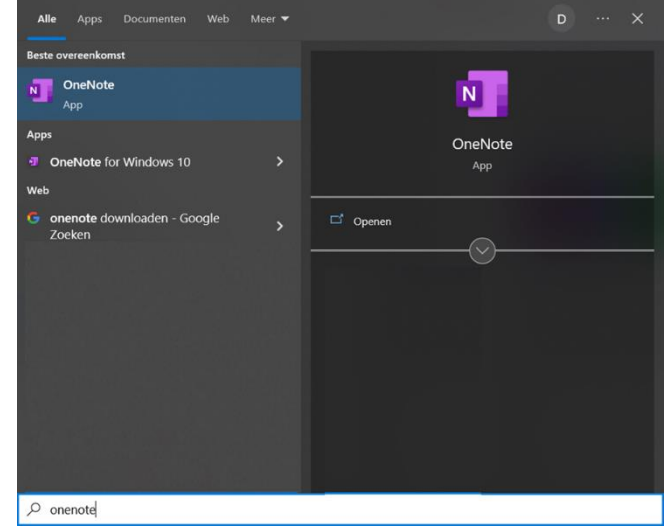

Notitieblokken kunnen ook worden geopend en bewerkt in een vaan de andere variaanten, maar dan ziet de interface er wel anders uit. Ook de functionliteiten verschillen hier en daar.

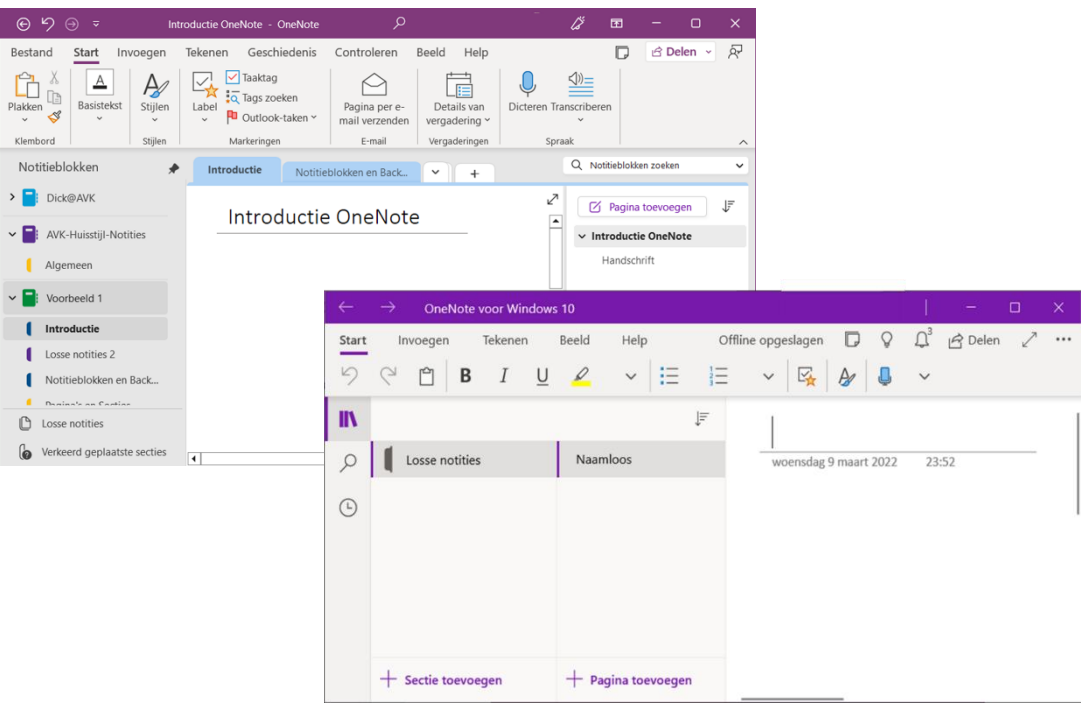

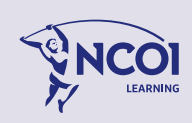
## 6 Sneltoetsen voor OneNote

In dit Help-artikel worden de snel toetsen beschreven die je kunt gebruiken voor algemene taken in Microsoft OneNote.

## **Algemeen**

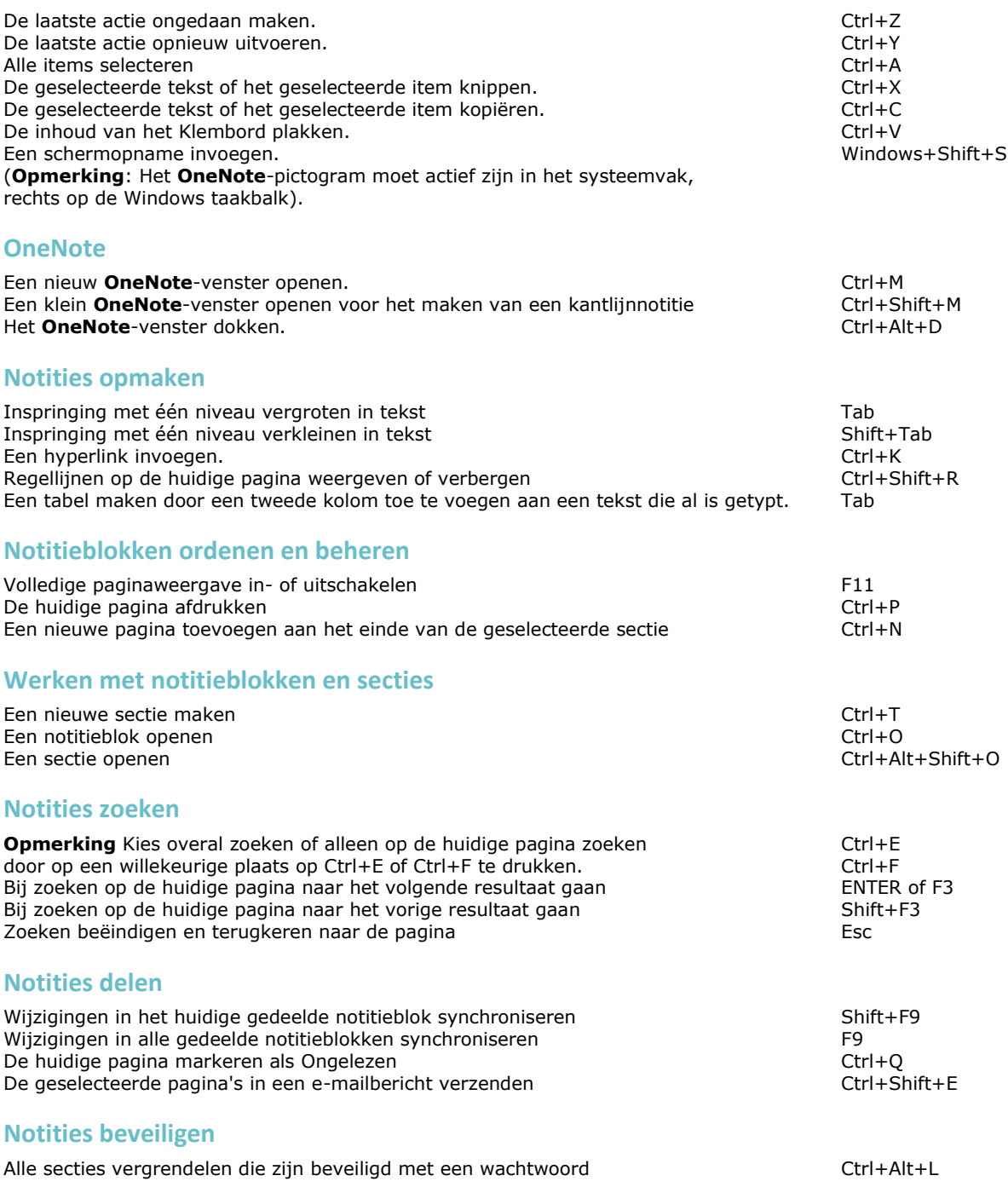

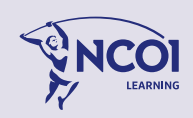

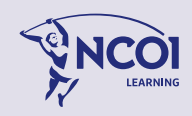